# Ⅱ. オンライン取引

# 

# 第**1**編 オンライン取引の種類

本編では、利用者が行うオンライン取引について説明します。 オンライン取引機能では、以下の機能を提供します。

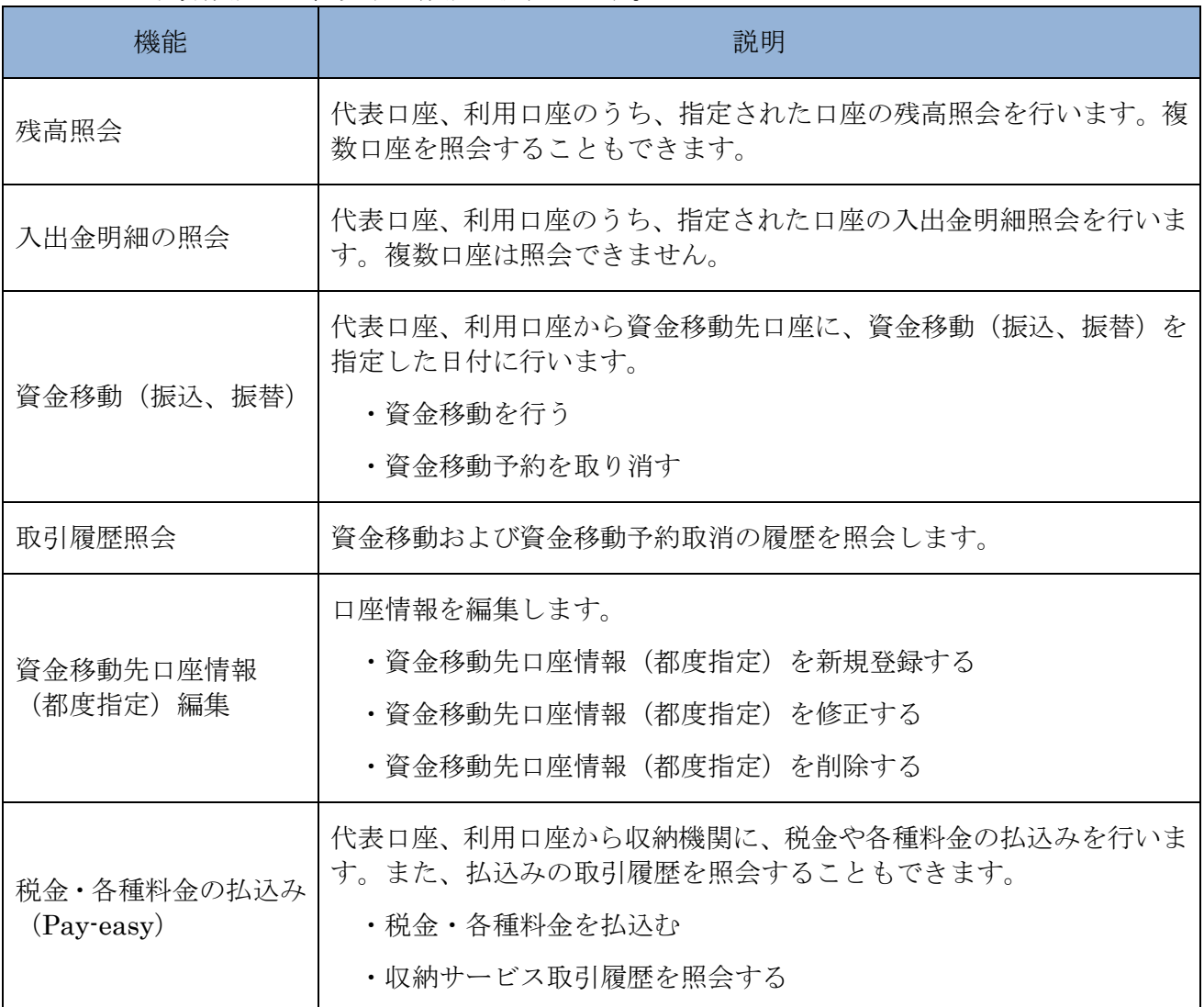

# 第**2**編 残高照会

本編では、残高照会の操作について説明します。

代表口座、利用口座のうち、指定された口座の残高照会を行います。1 回の操作で複数口座を照会 することもできます。

## 画面遷移

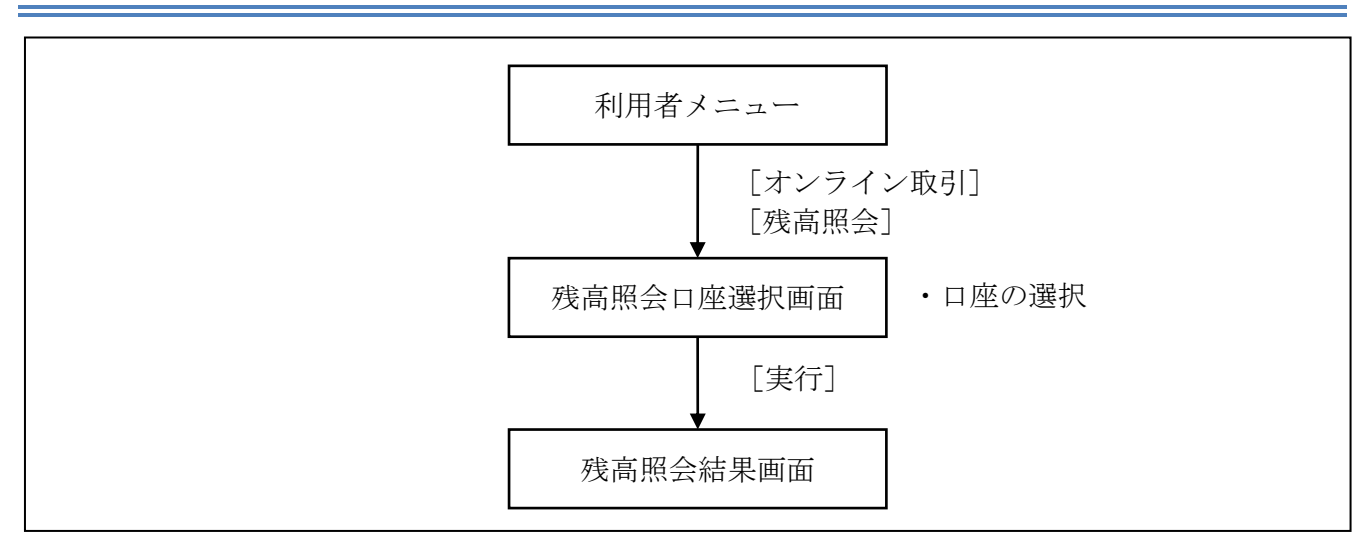

#### 操作説明

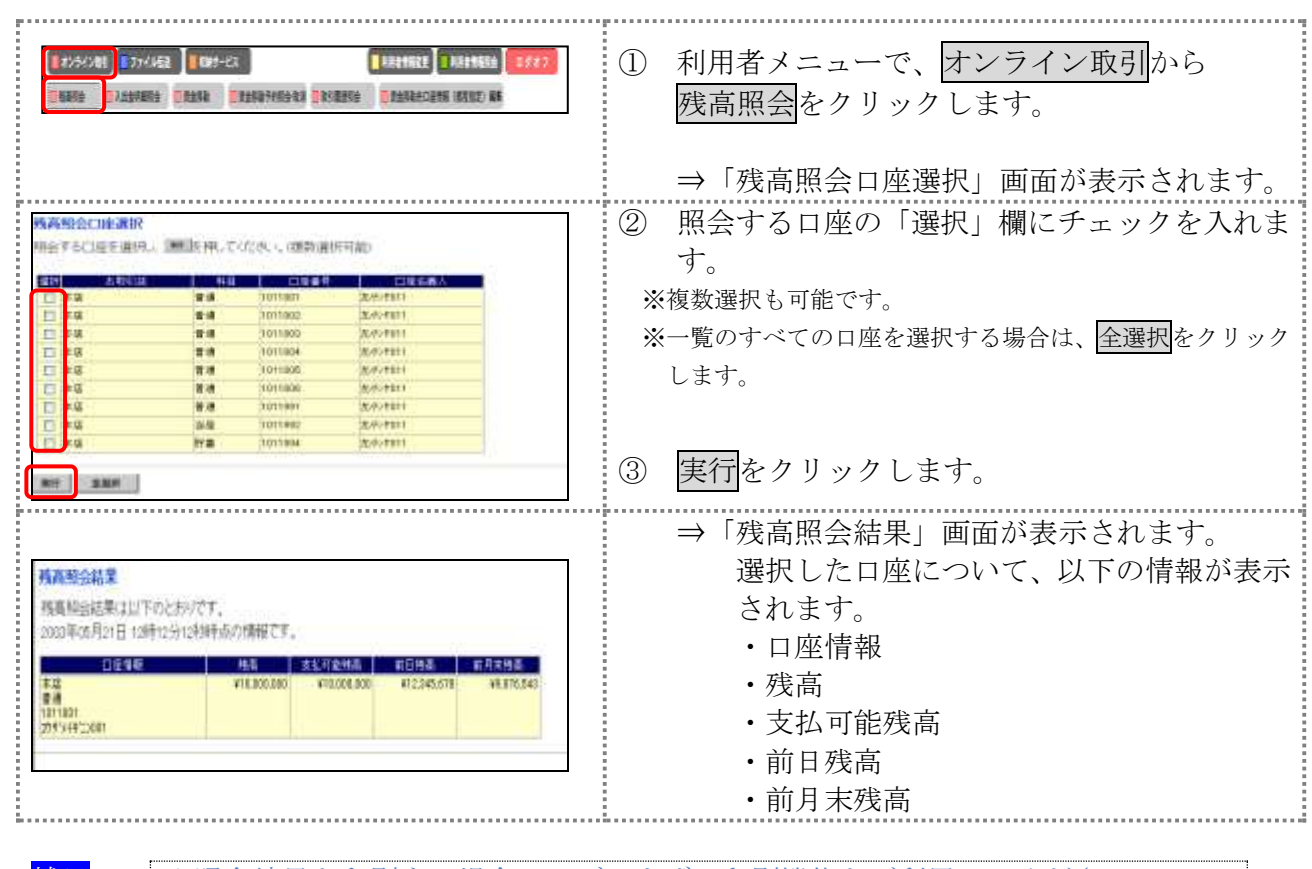

補足 ◆照会結果を印刷する場合は、ブラウザの印刷機能をご利用してください。

# 第**3**編 入出金明細照会

本編では、入出金明細照会の操作について説明します。 代表口座、利用口座のうち、指定された口座の入出金明細照会を行います。 なお、1 回の操作で複数口座は照会できません。

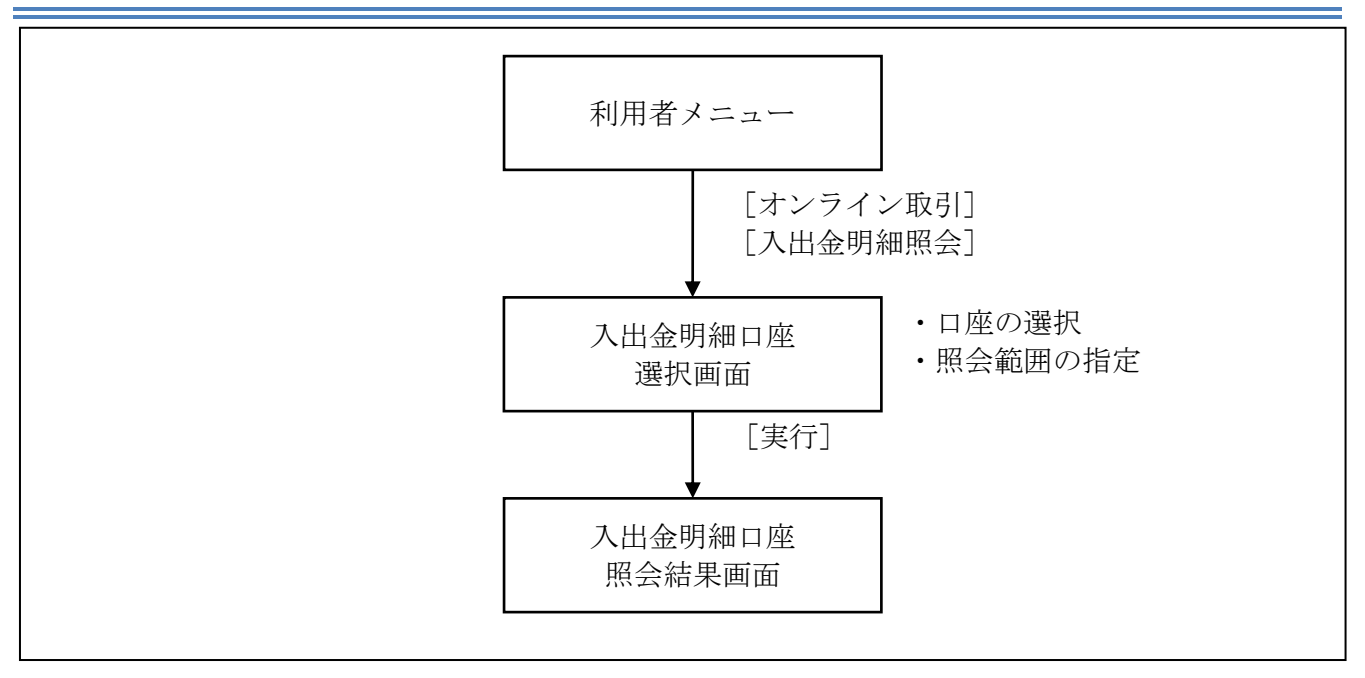

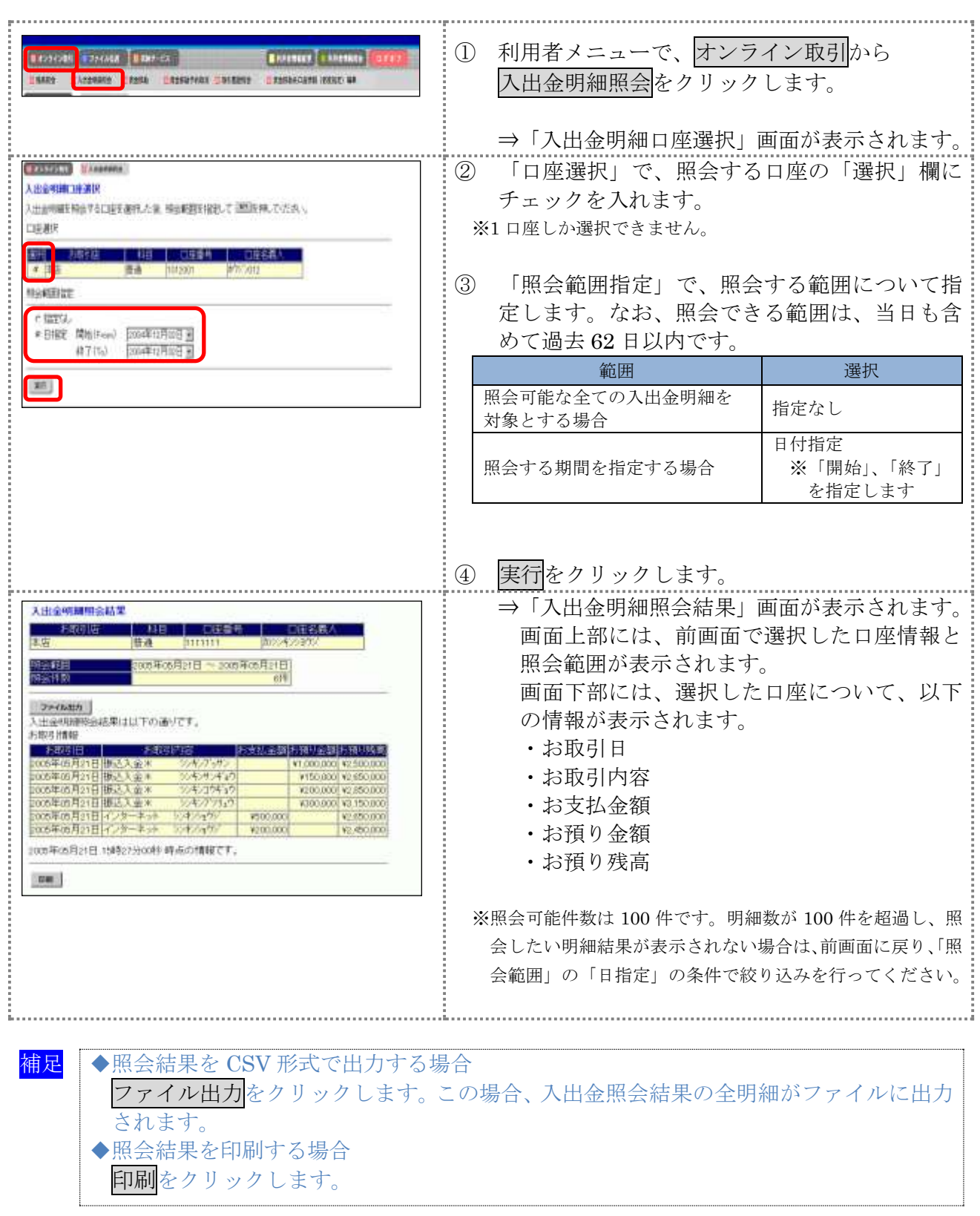

# 第**4**編 資金移動 本編では、資金移動(振込、振替)の操作について説明します。

## 1章 資金移動(振込、振替)を行う

ここでは、支払元口座、資金移動、資金移動指定日などを指定して、資金移動を 行います。

また、資金移動指定日を先日付にすることで、資金移動の予約をすることもできます。

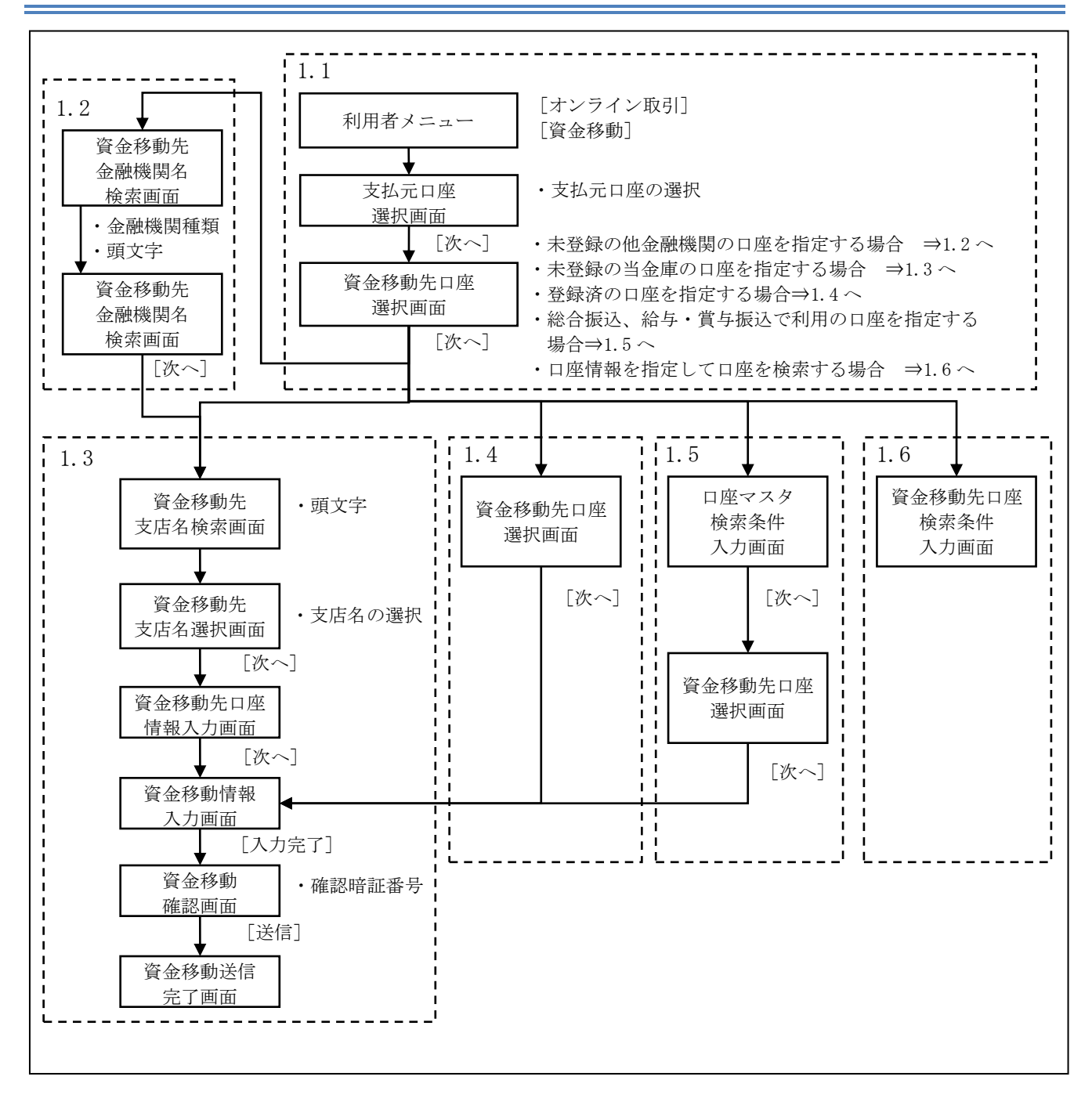

## 1.1 資金移動先口座を選択する

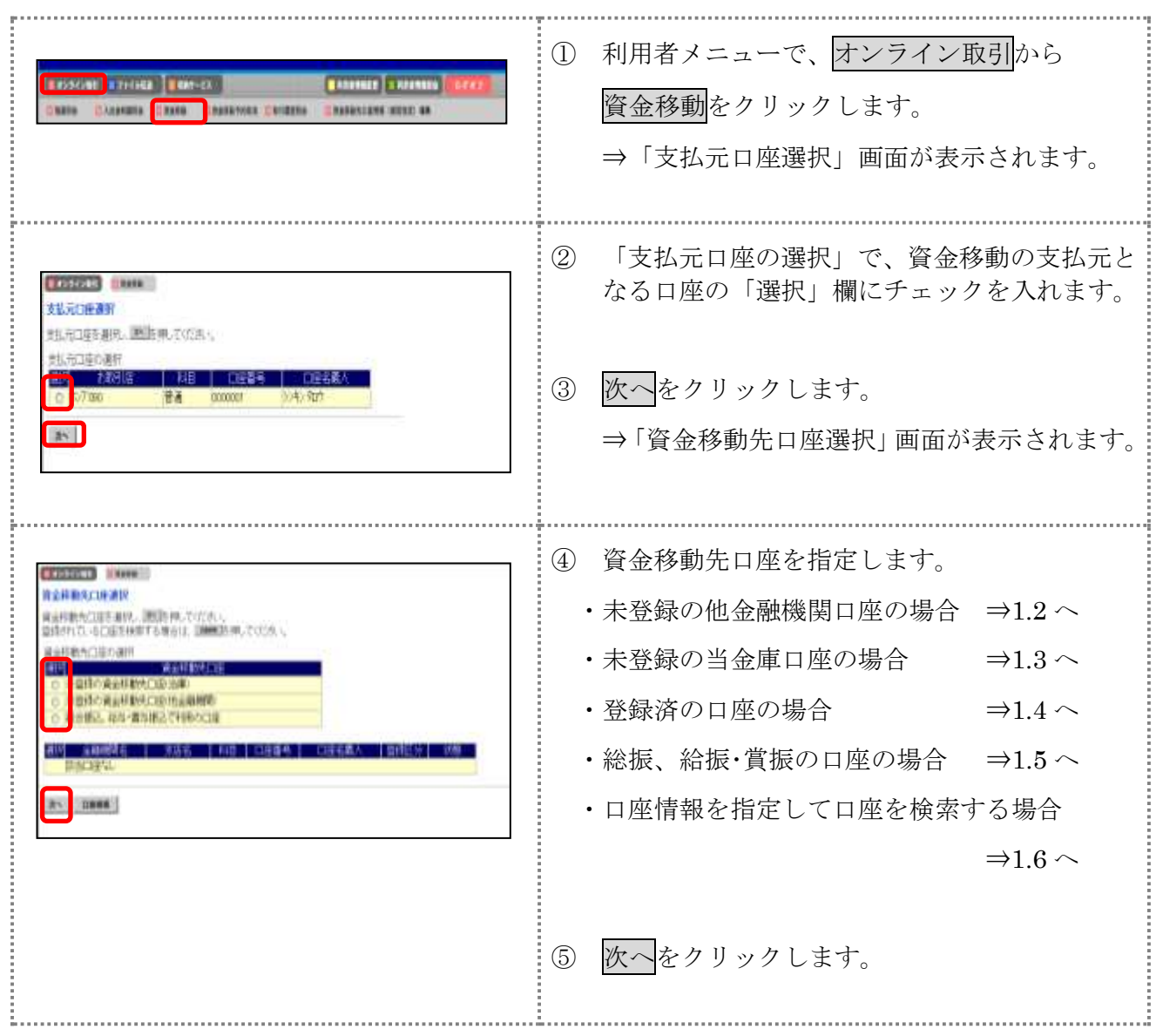

## 1.2 未登録の他金融機関の口座を指定する場合

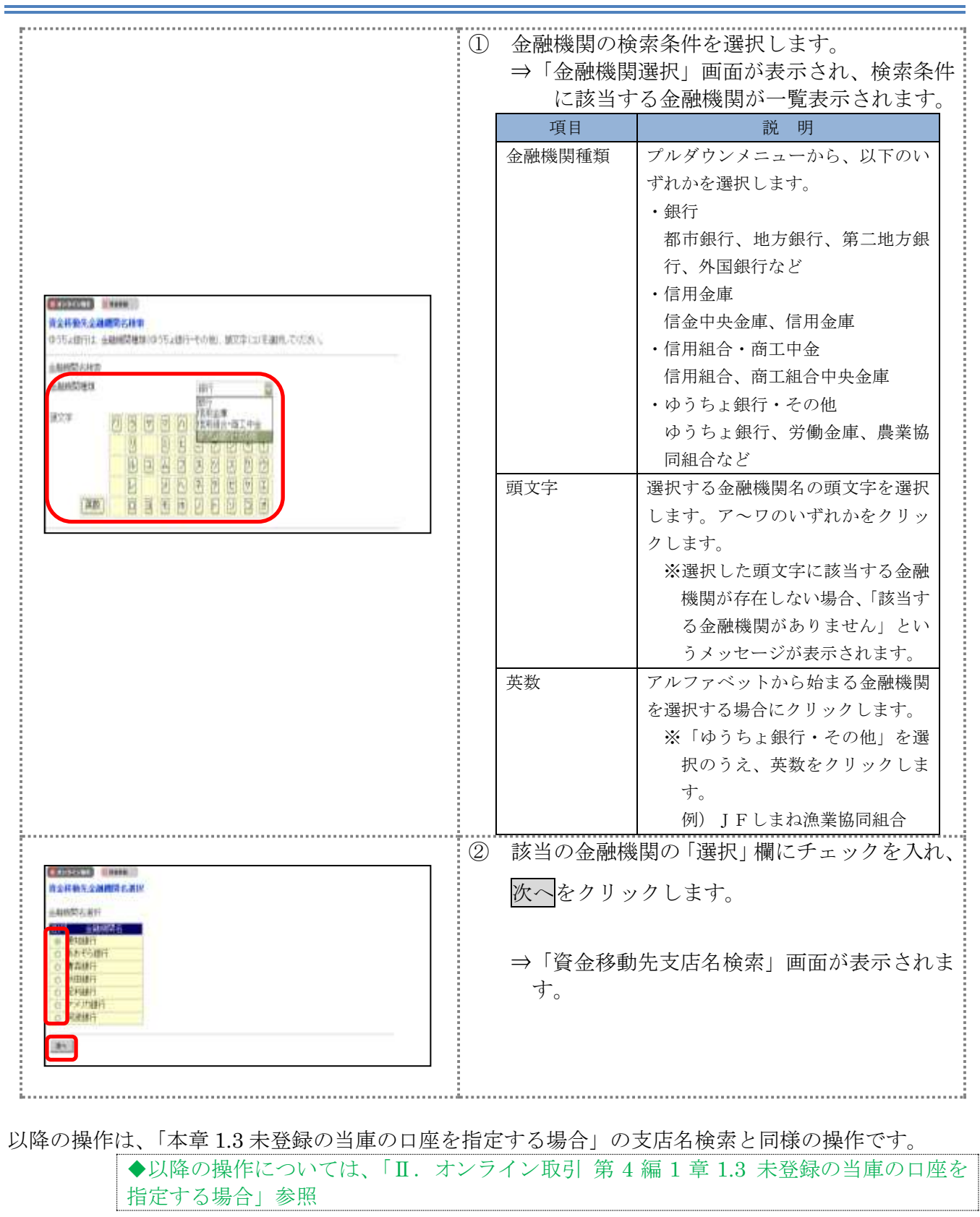

## 1.3 未登録の当庫の口座を指定する場合

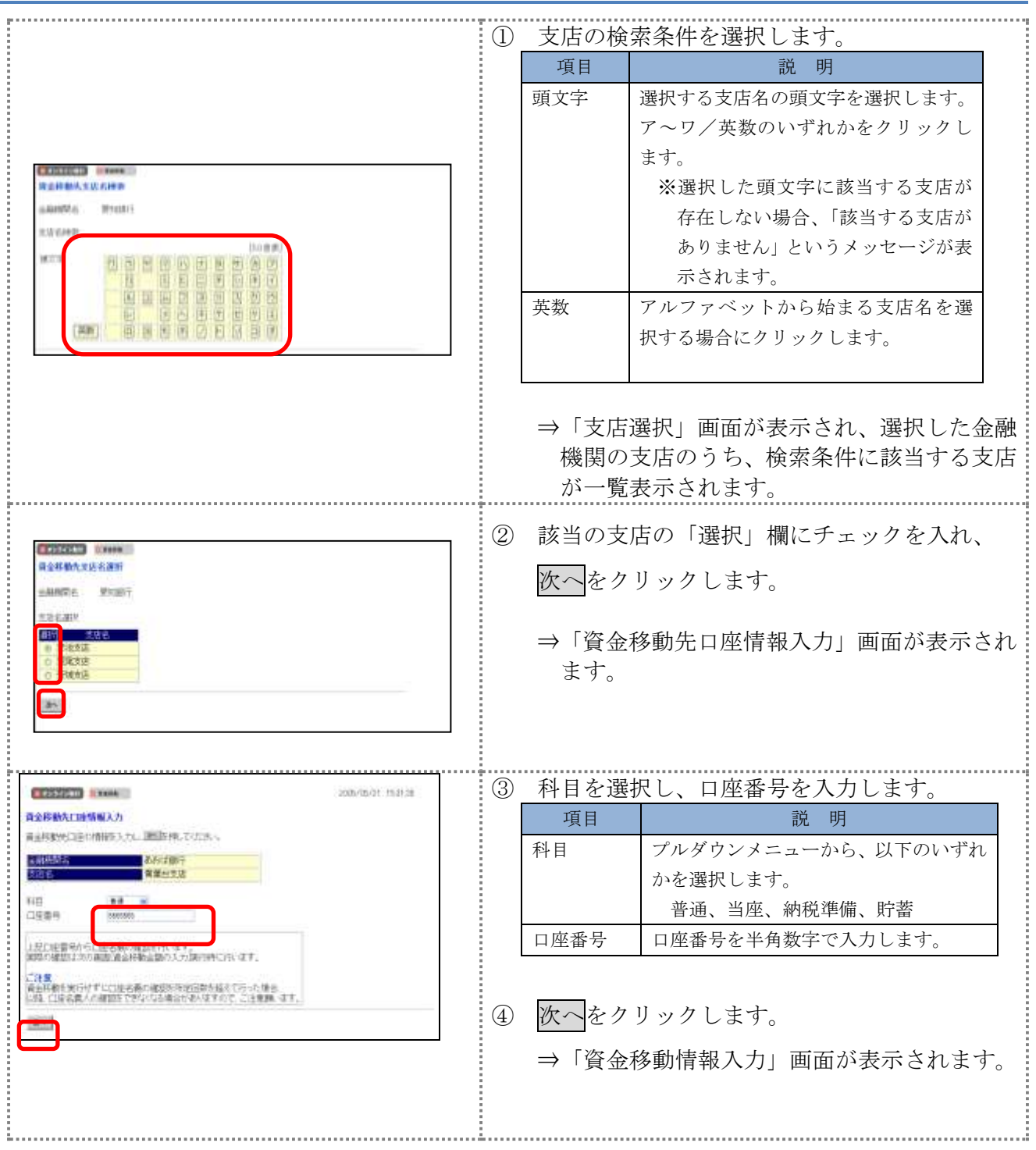

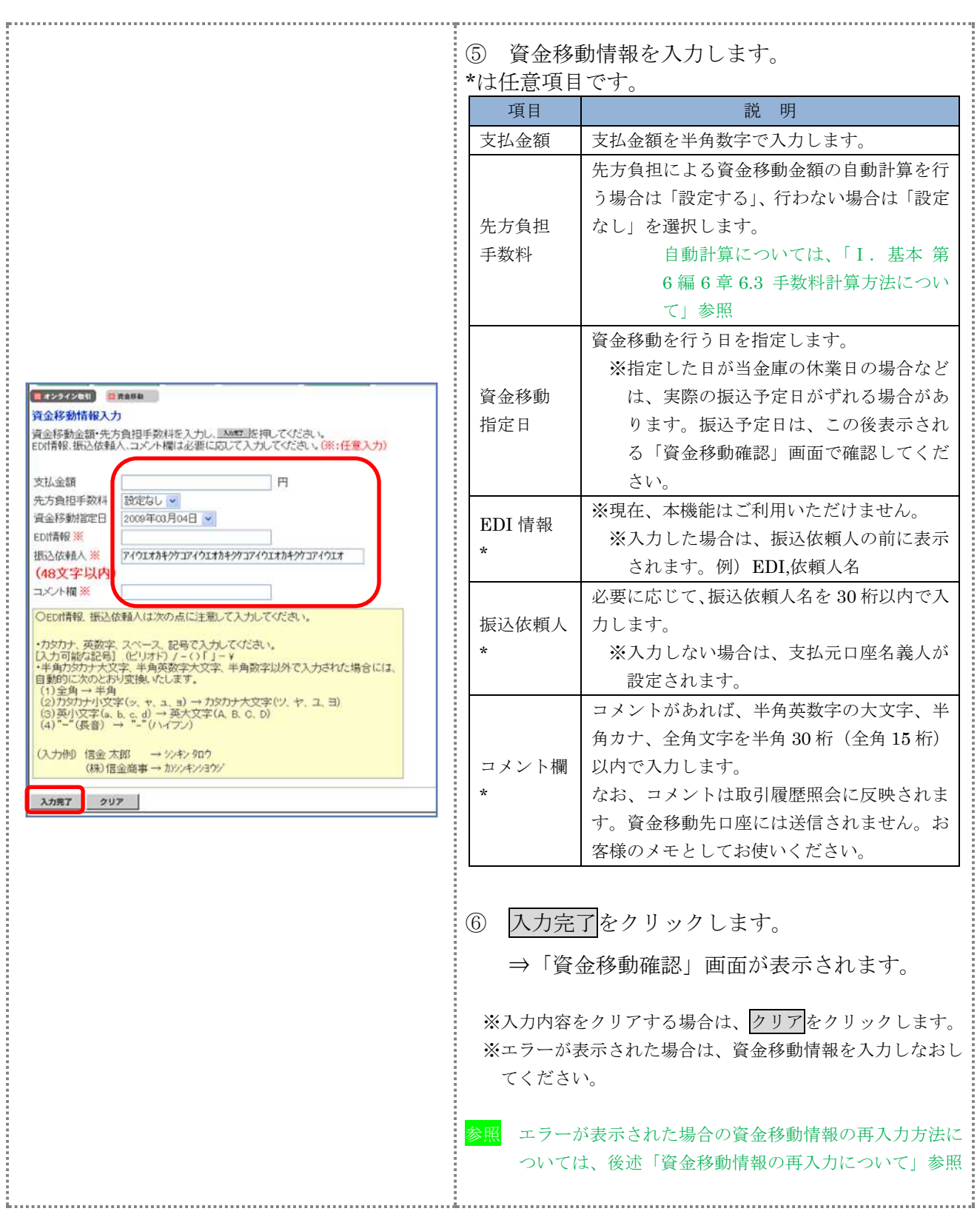

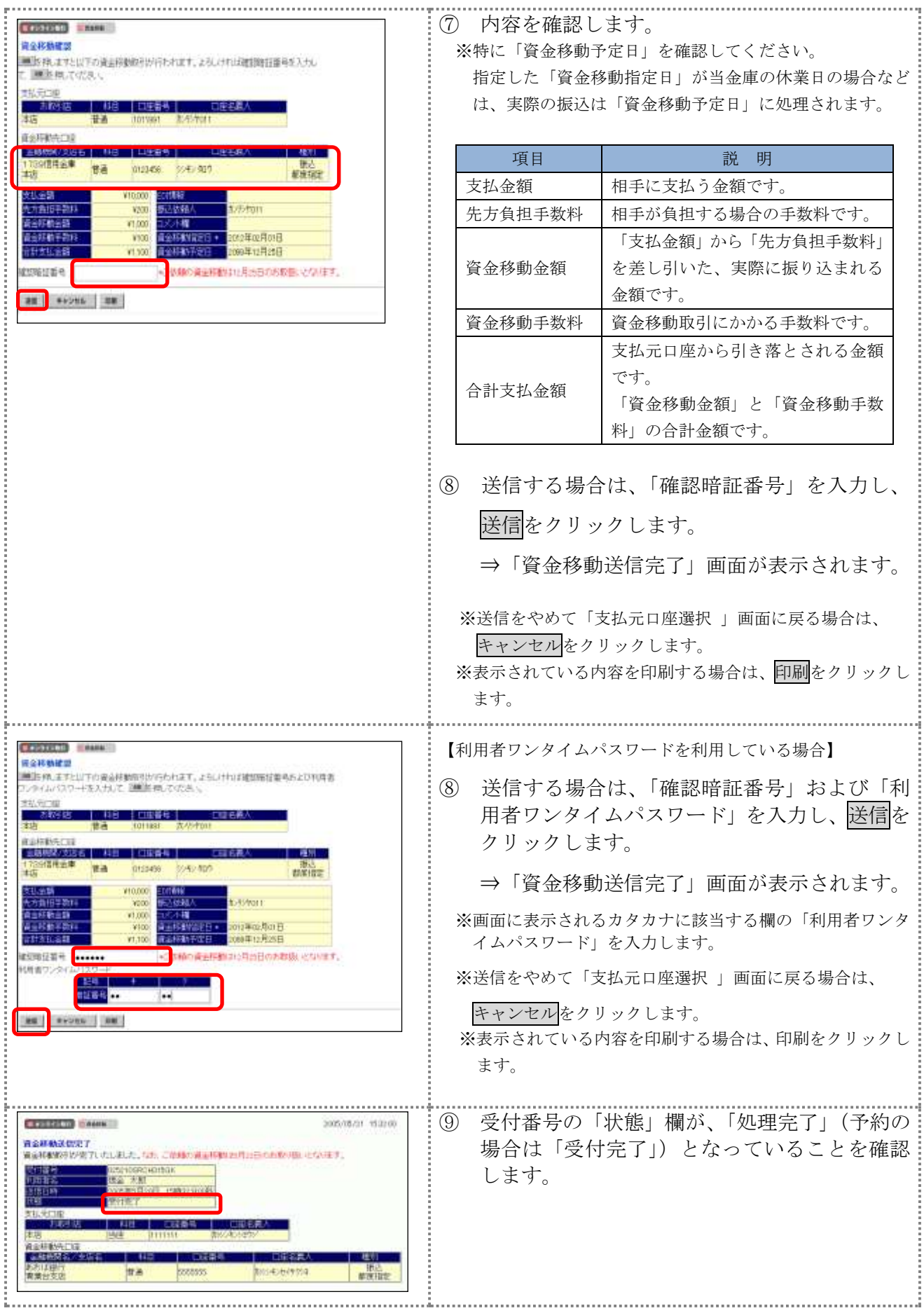

## 【引き続き資金移動を行う場合】

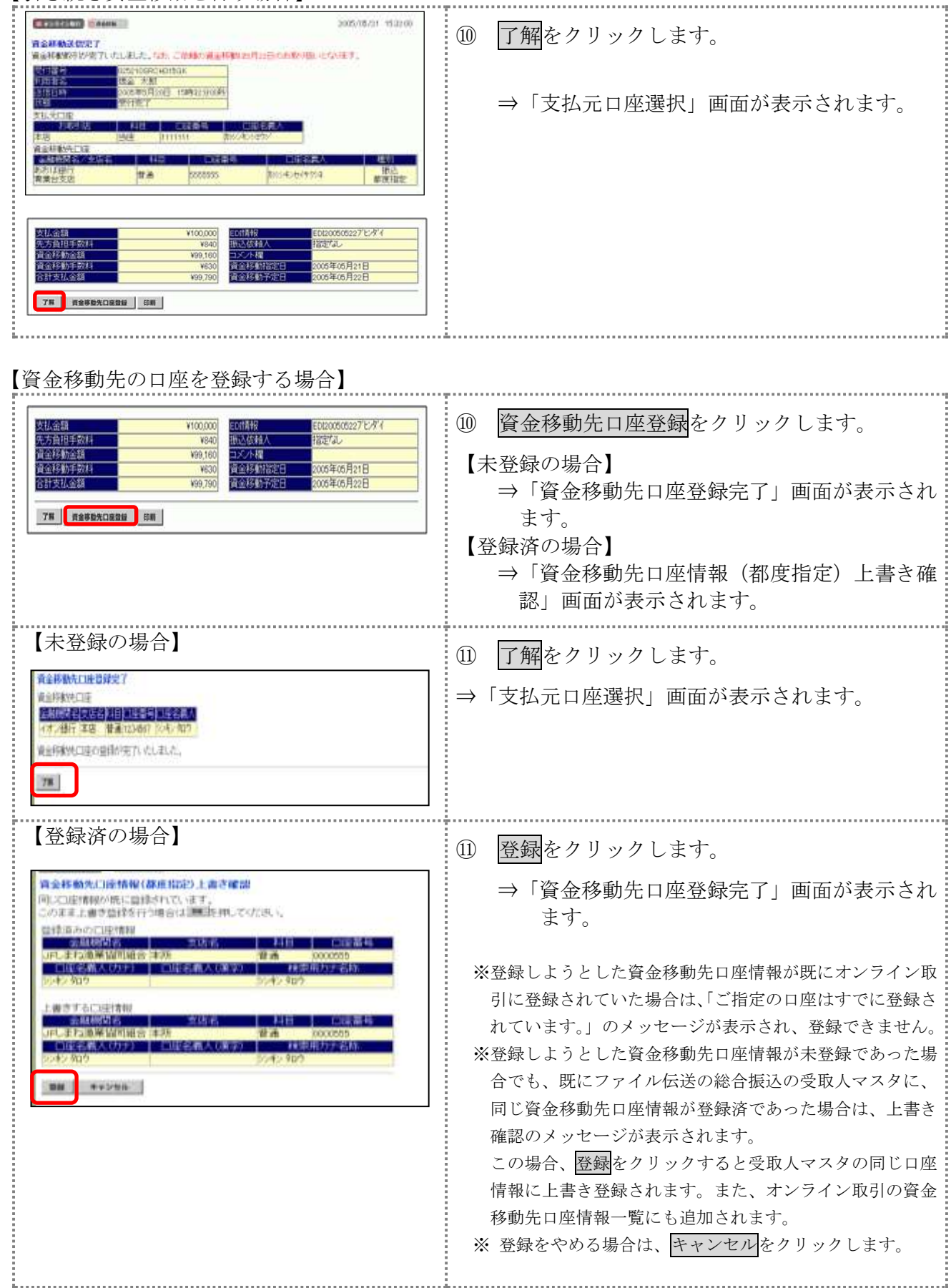

## 【資金移動情報の再入力について】

「資金移動情報入力」画面で、入力値に関するエラー(残高不足等)があった場合、エラー画面が表 示されます。この場合は、エラーになった項目を再入力しなおす必要があります。

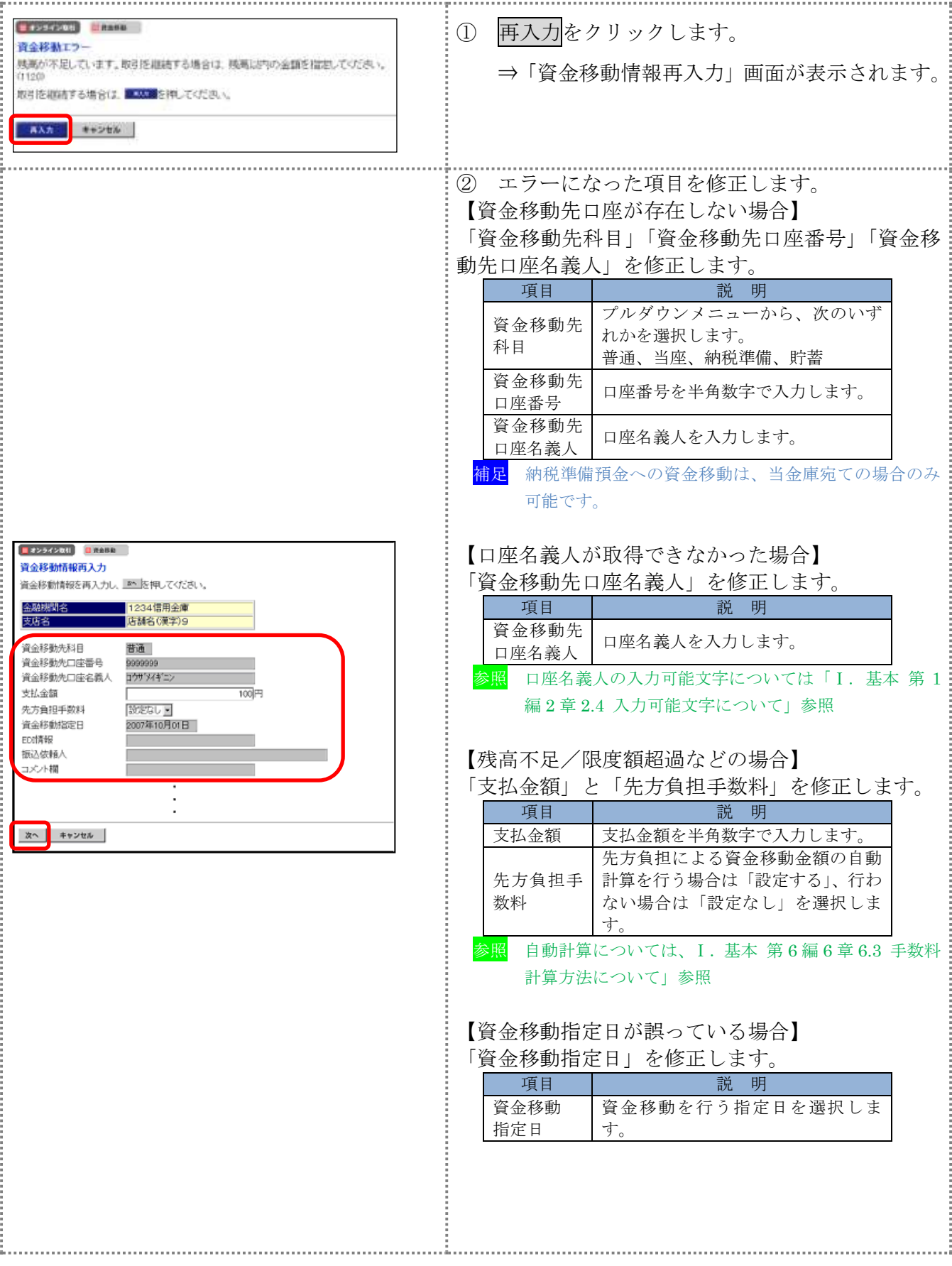

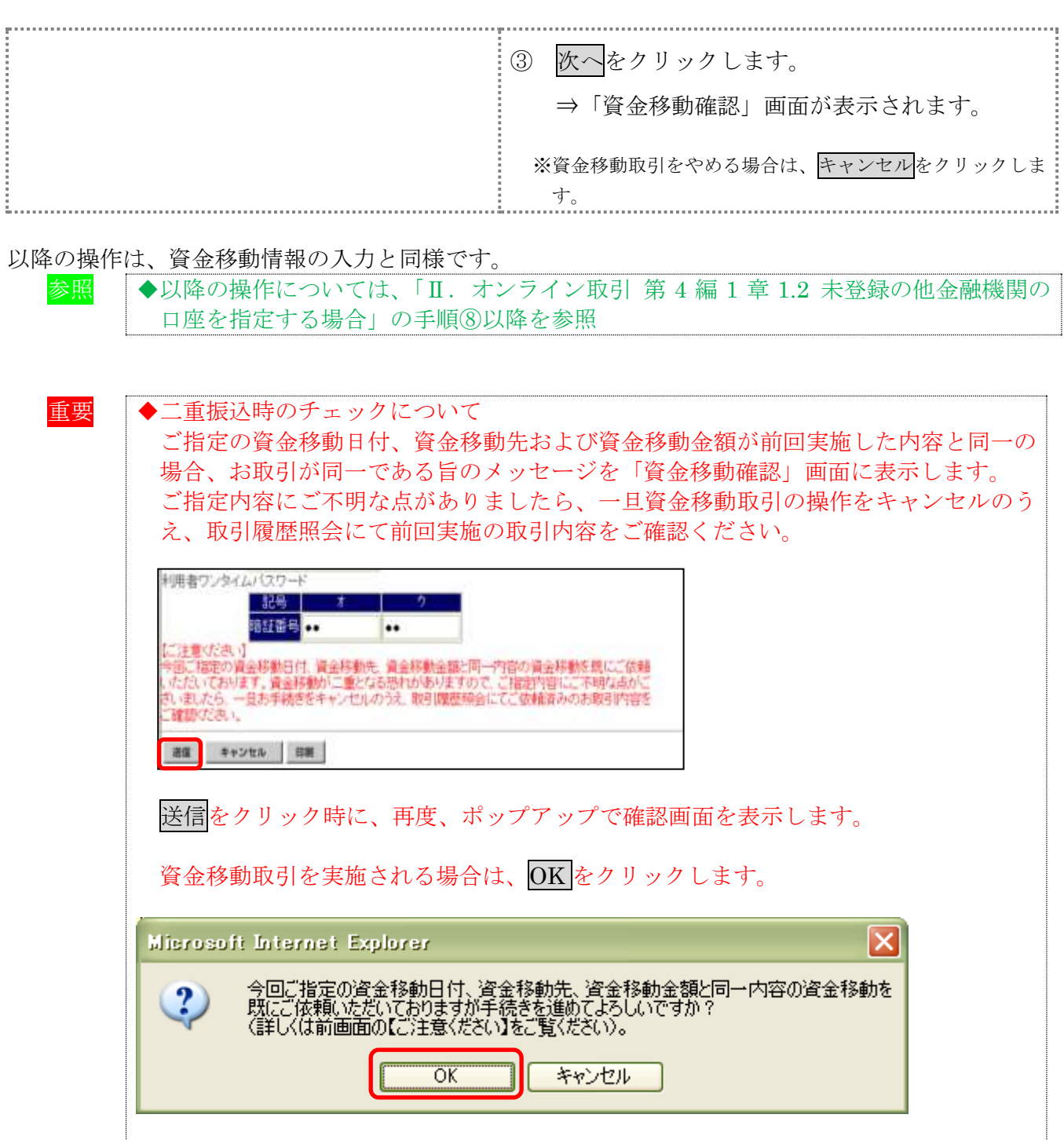

## 1.4 登録済の口座を指定する場合

操作説明

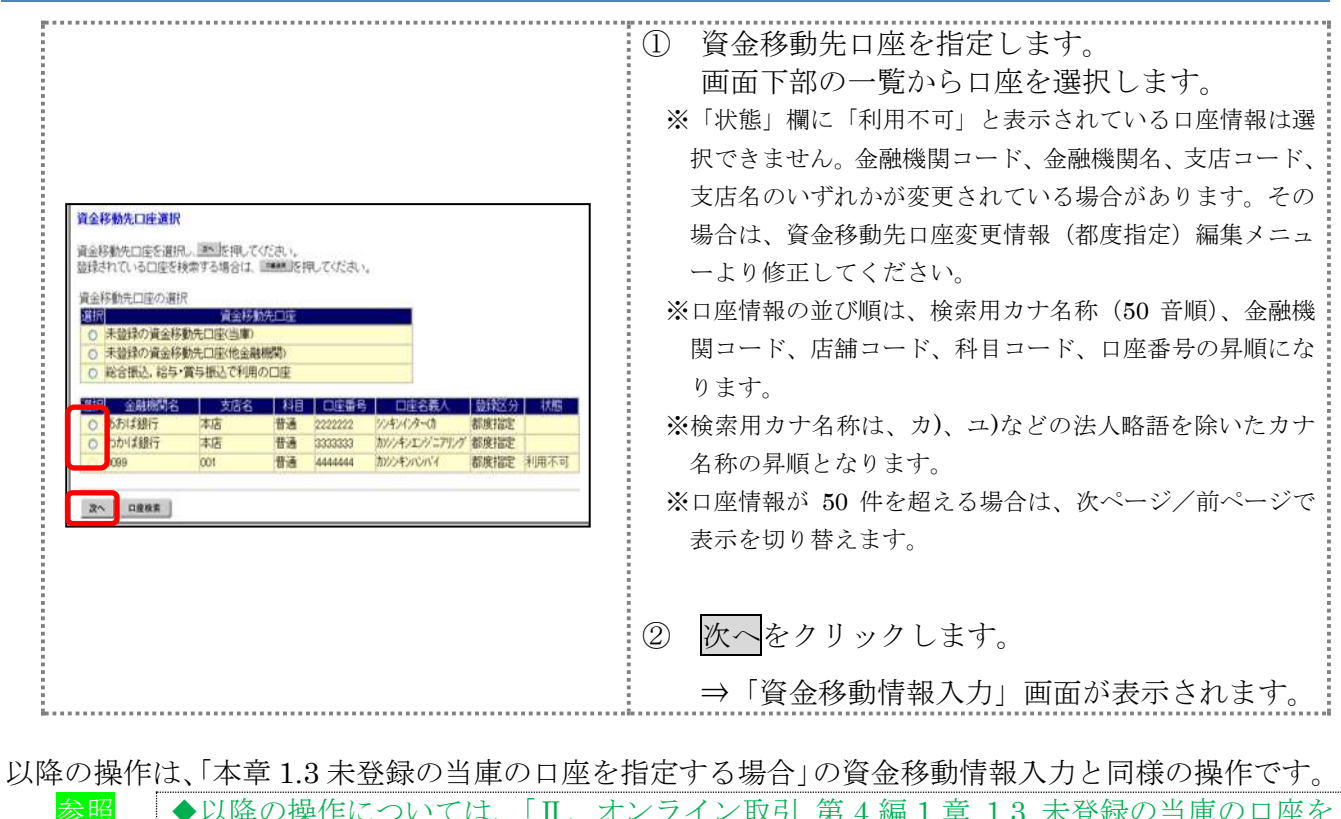

参照 │ ◆以降の操作については、「Ⅱ. オンライン取引 第4編1章 1.3 未登録の当庫の口座を 指定する場合」の⑤「資金移動情報入力」を参照

## 1.5 総合振込、給与・賞与振込で利用の口座を指定する場合

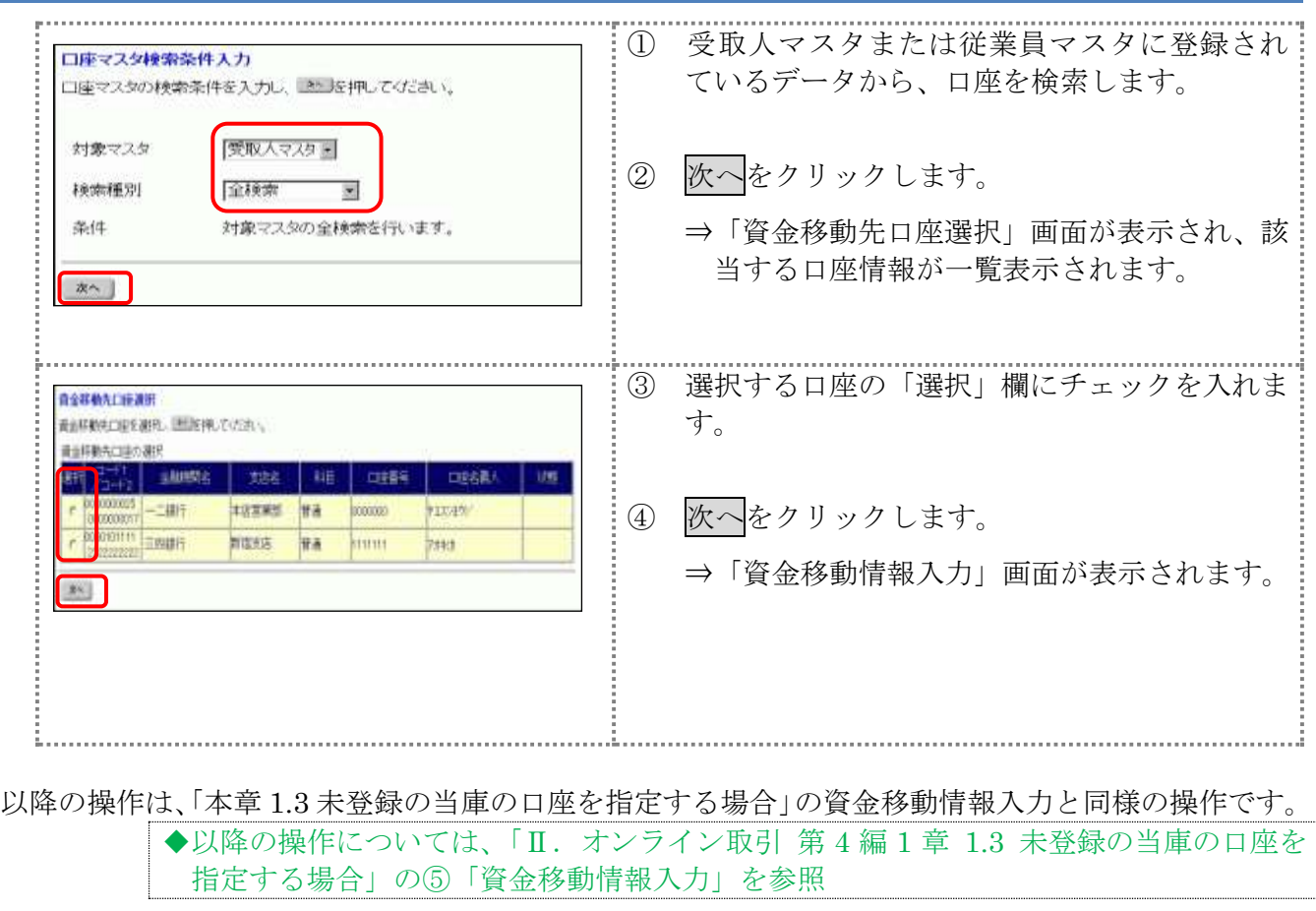

## 1.6 口座情報を指定して口座を検索する場合

## 操作説明

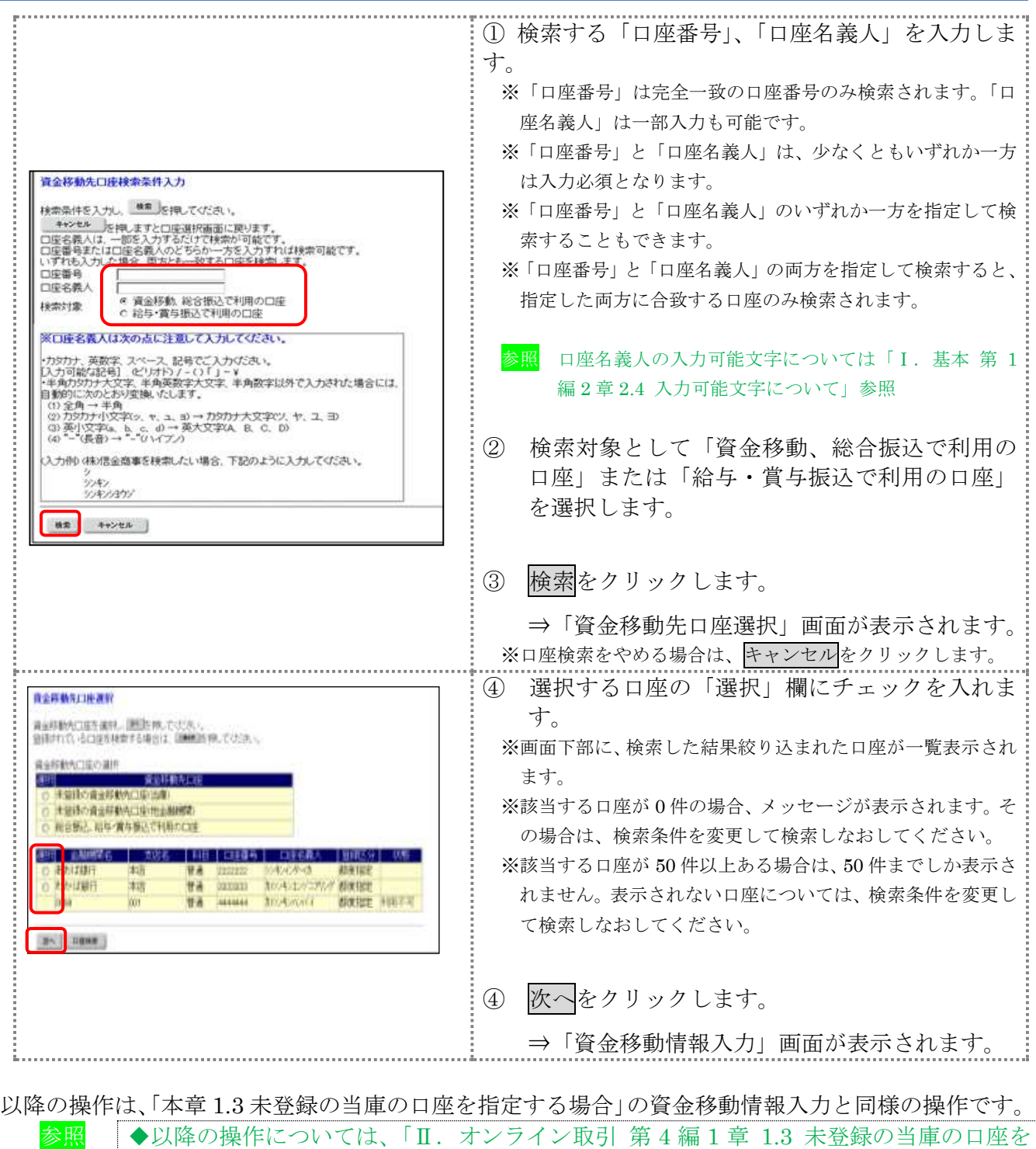

指定する場合」の⑤「資金移動情報入力」を参照

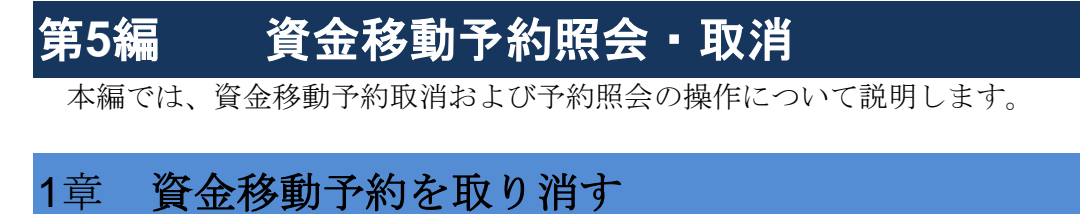

ここでは、予約した資金移動取引を取り消します。

補足 ◆取り消しができるのは、まだ資金移動が実行されていない先日付の資金移動予約取引の みです。

画面遷移

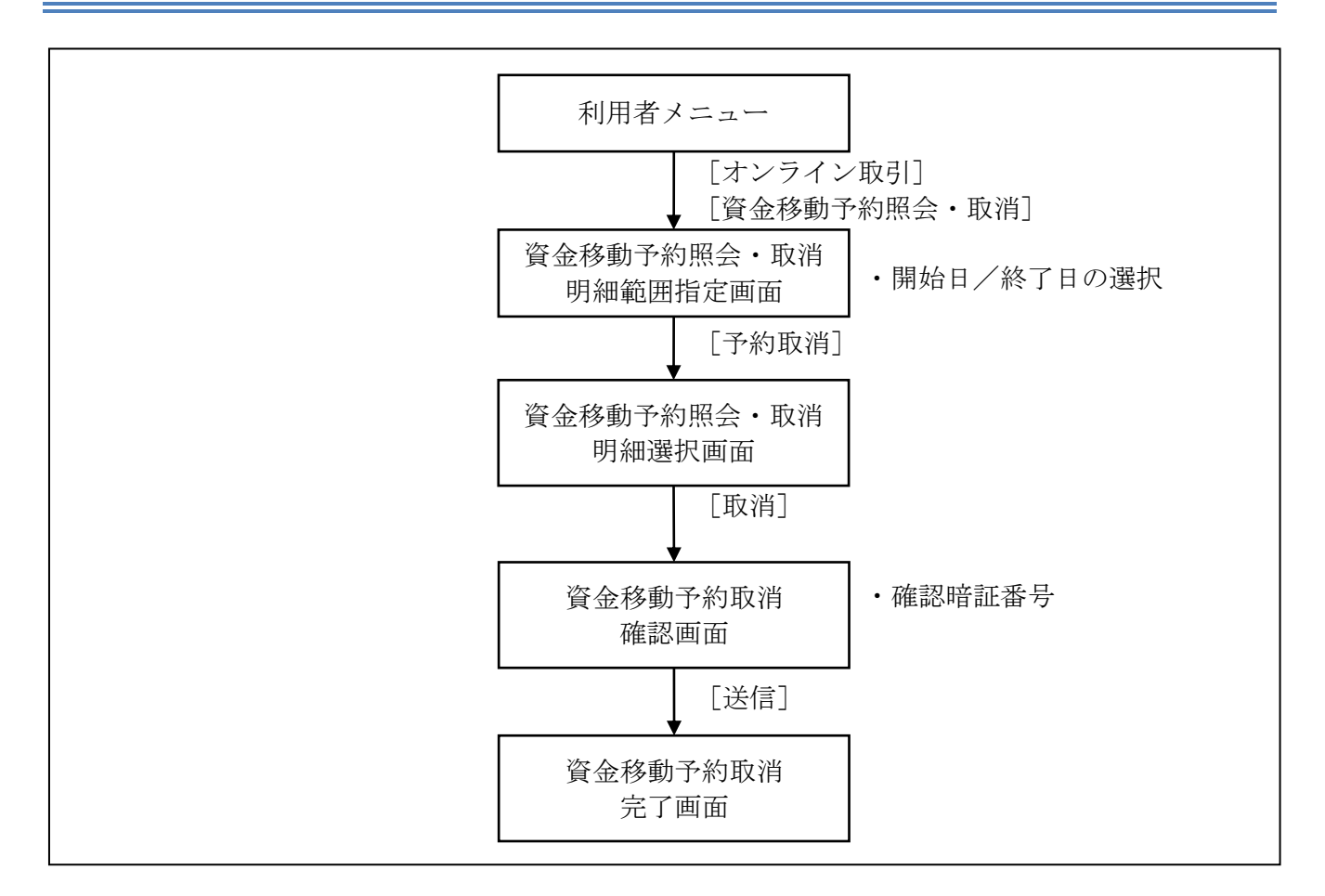

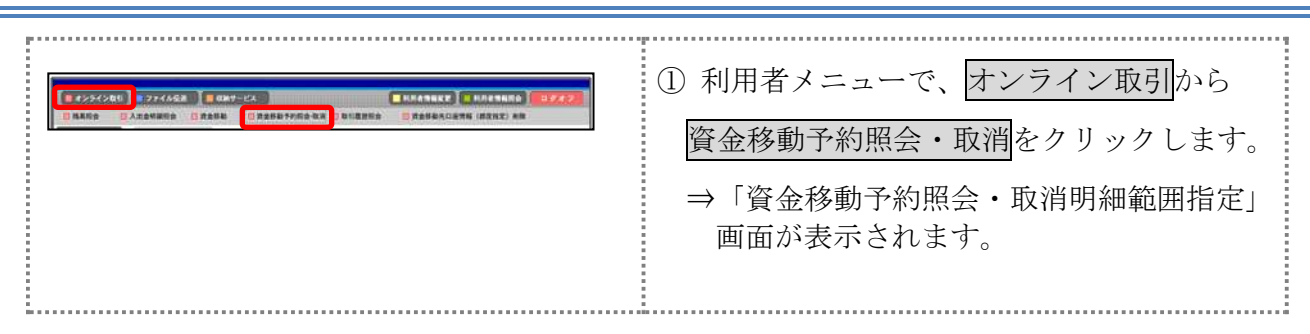

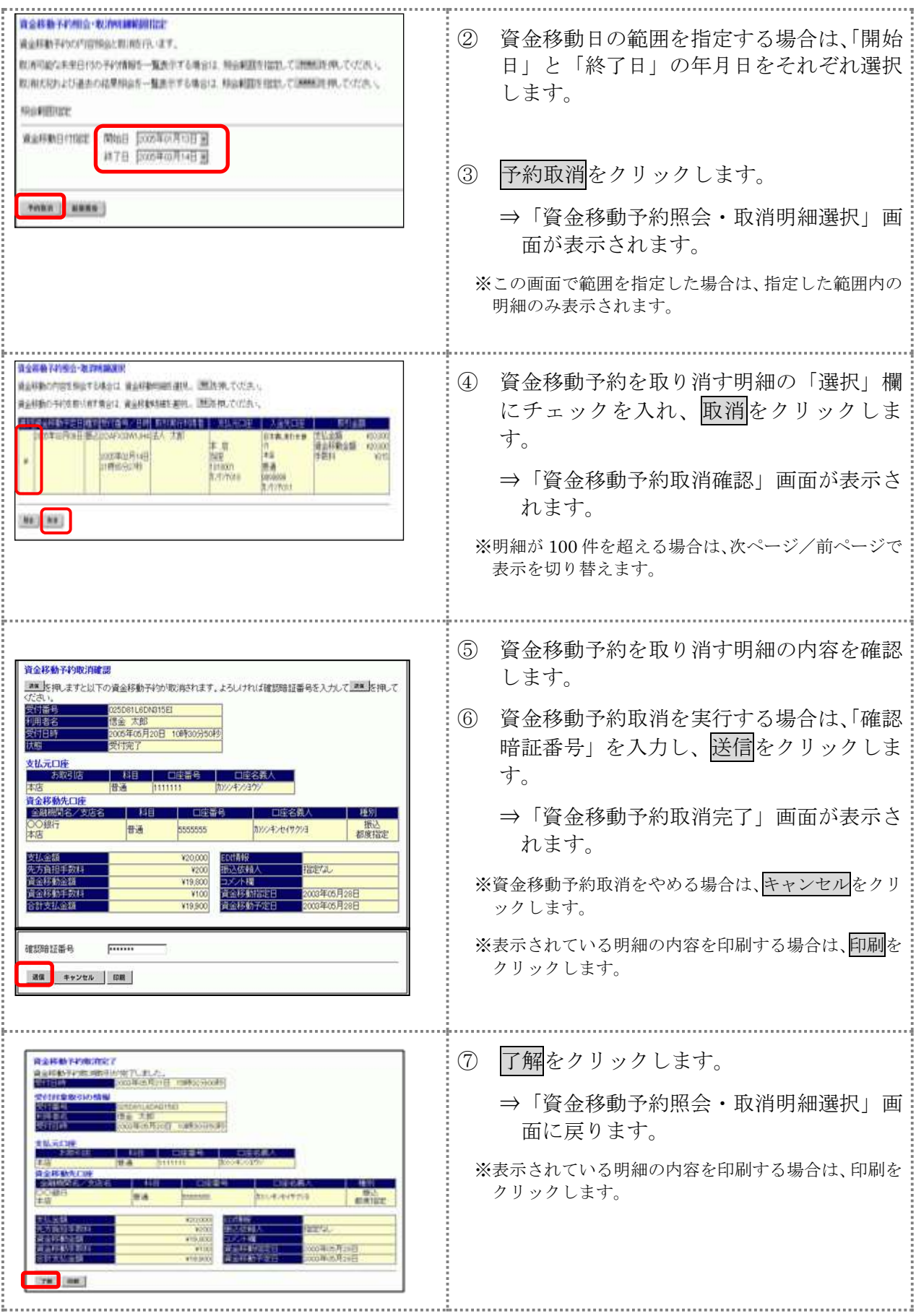

# 第**6**編 取引履歴照会

本編では、資金移動および資金移動予約取消の取引履歴照会の操作について説明します。

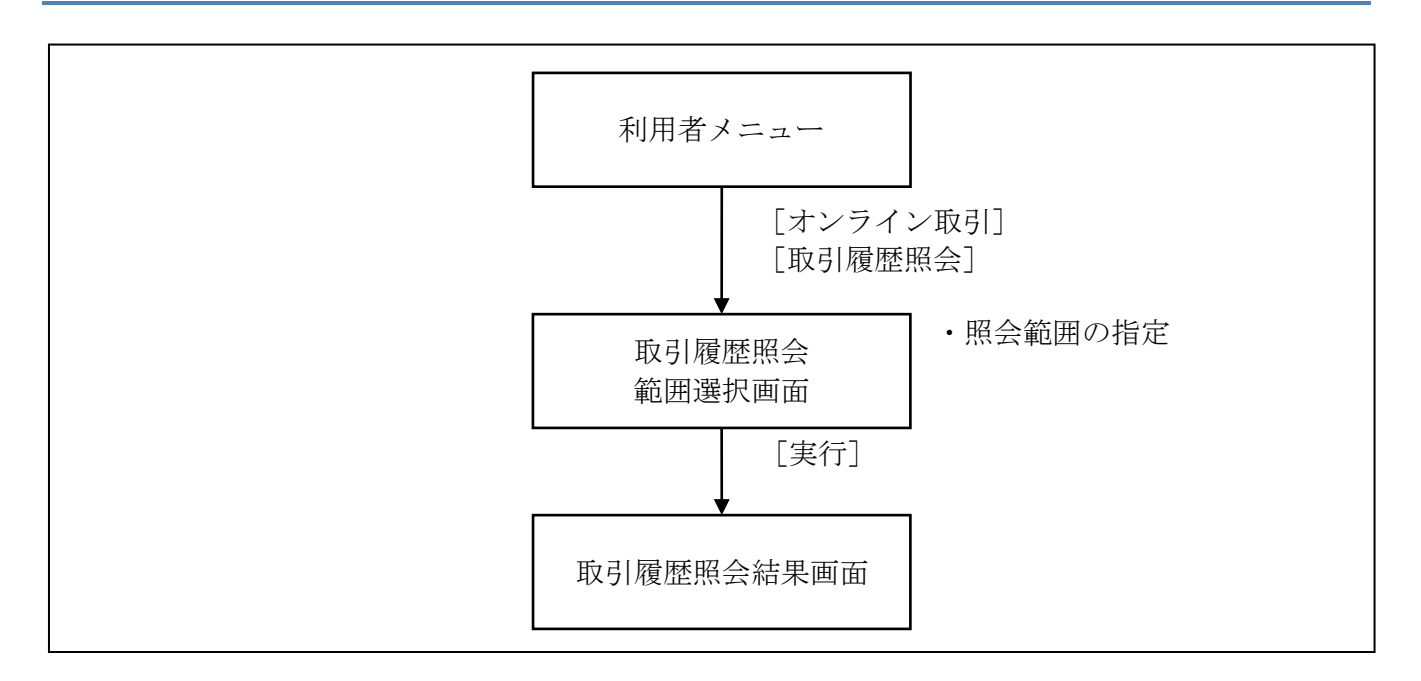

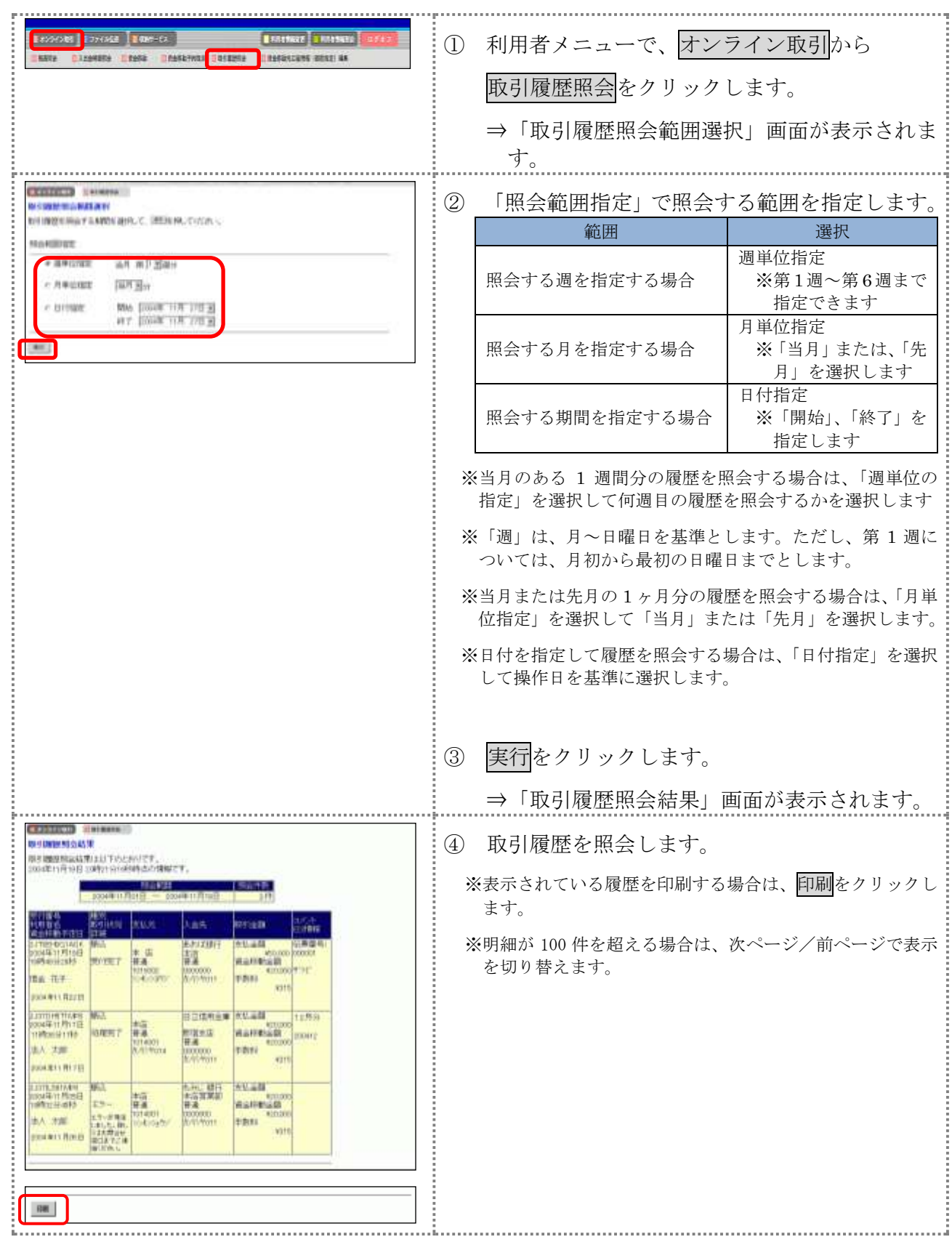

# 第**7**編 資金移動先口座情報の編集

本編では、法人 IB サービスで利用する資金移動先口座情報の登録や修正/削除等の操作について 説明します。

◆都度指定方式

都度振込方式とは、法人 IB サービスにて、新規資金移動先口座の登録、または新規に資金移動 取引を行った結果画面からご登録いただく方式です。

法人 IB サービスでは、「都度指定方式」にてご登録いただきました資金移動先口座の編集を行うこ とができます。

資金移動取引実施前に資金移動先の口座情報を登録することができます。

また、資金移動取引実施後に登録した資金移動先の口座情報を修正/削除することができます。

補足 ◆資金移動先口座は、受取人マスタと合わせて、最大 9999 件まで登録できます。

● 資金移動先口座情報を登録する

● 登録済の資金移動先口座情報を修正する

● 登録済の資金移動先口座情報を削除する

## 1章 資金移動先口座情報を登録する

ここでは、資金移動先の口座情報を新規登録します。 なお、口座確認は資金移動取引実施時に実行されます。

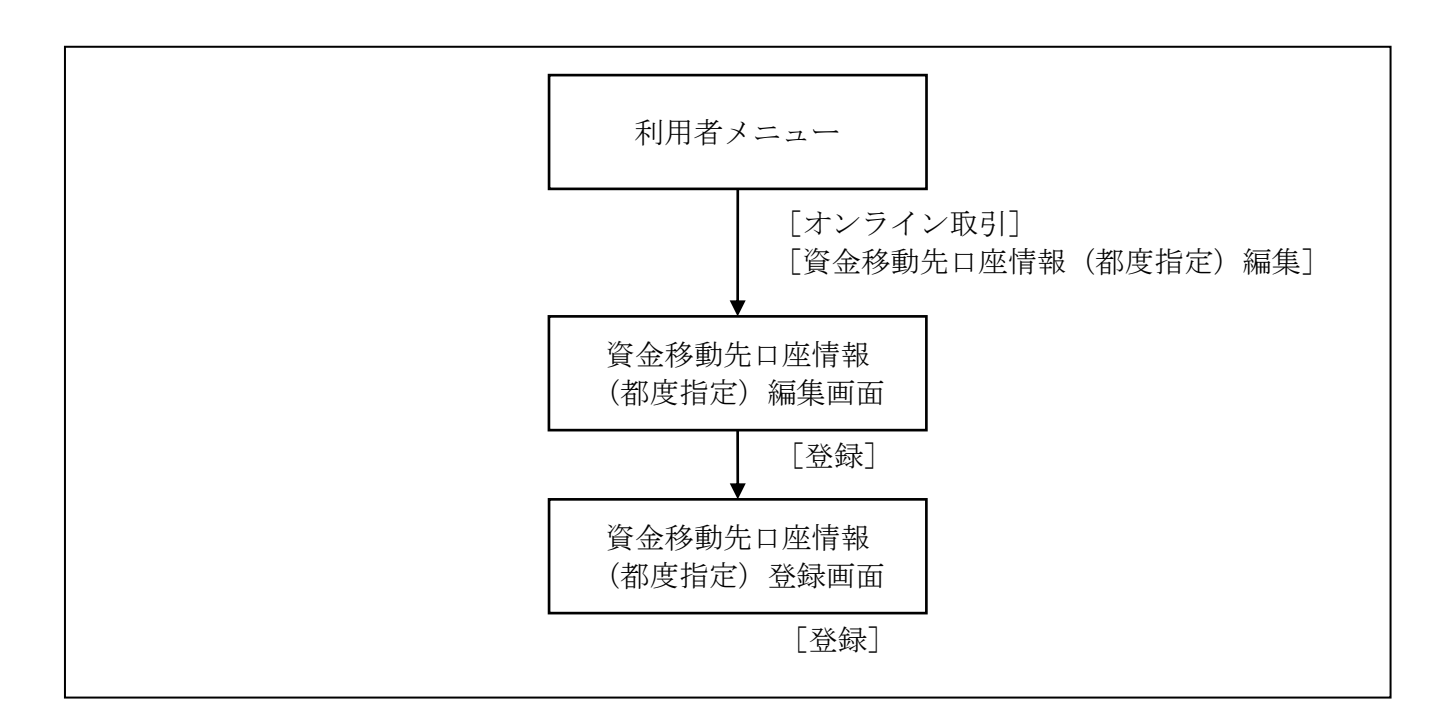

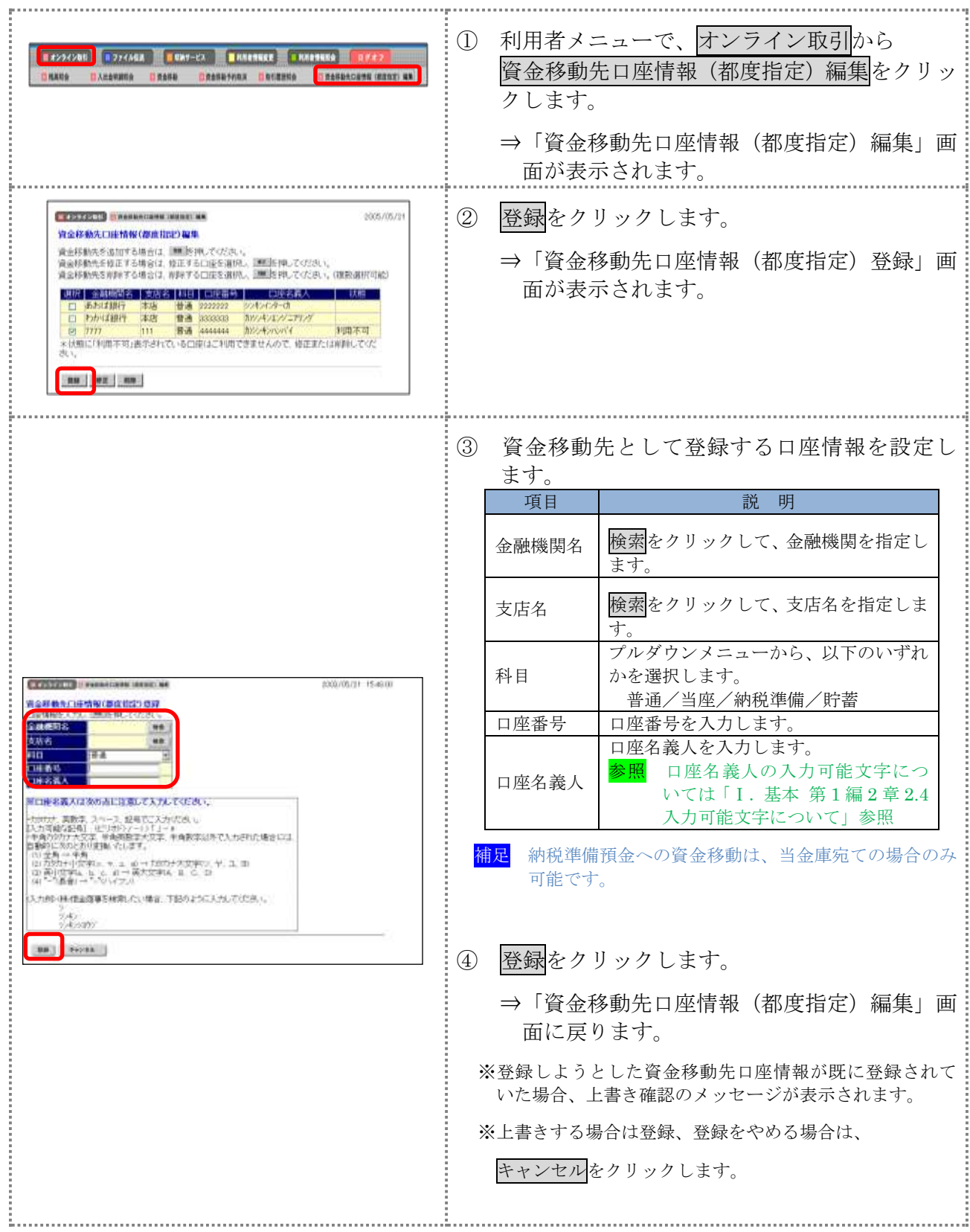

# 2章 登録済の資金移動先口座情報を修正する

法人 IB サービスに登録済の資金移動先の口座情報を修正します。

画面遷移

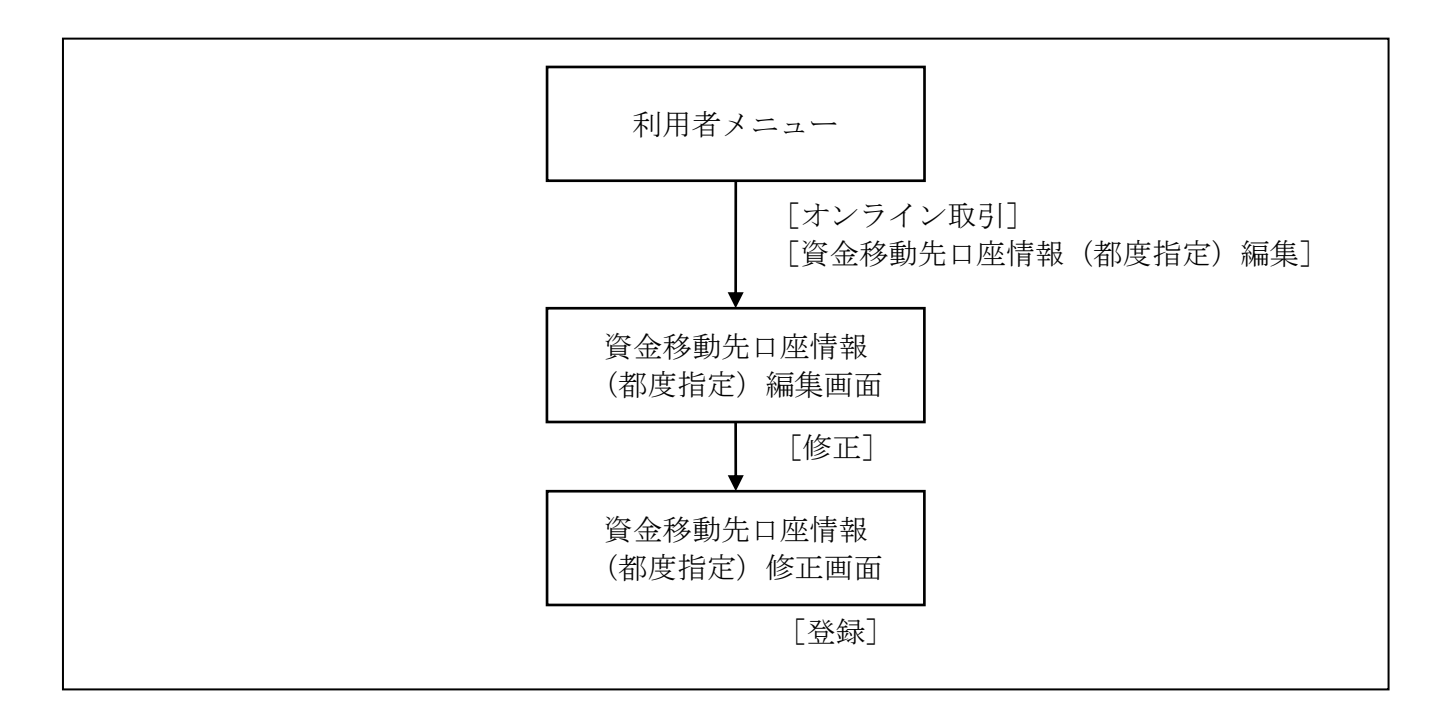

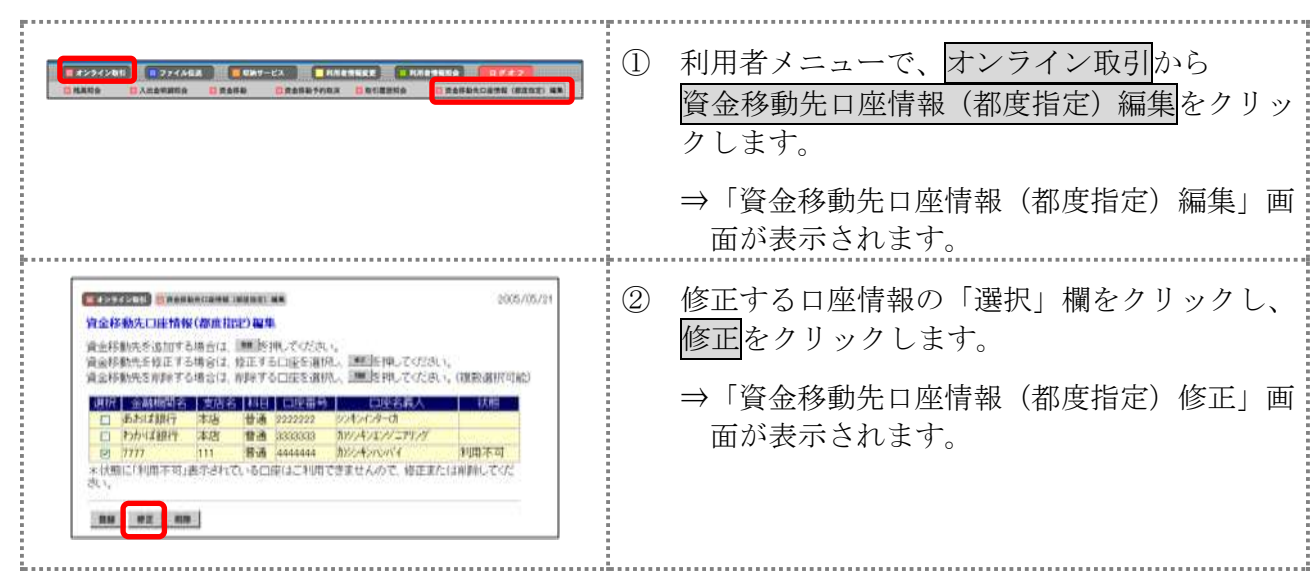

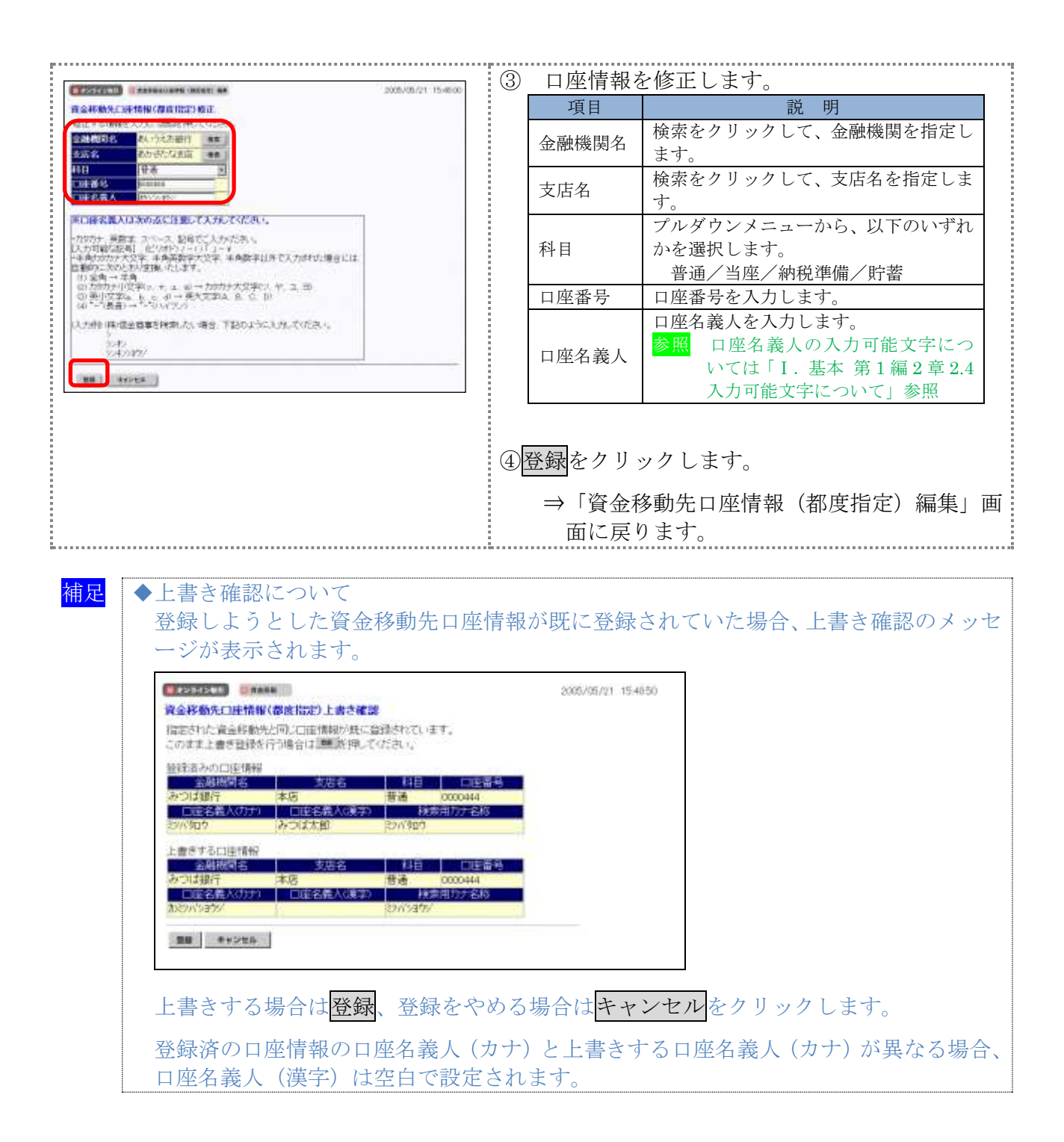

# 3章 登録済の資金移動先口座情報を削除する

ここでは、登録済の資金移動先の口座情報を削除します。

#### 画面遷移

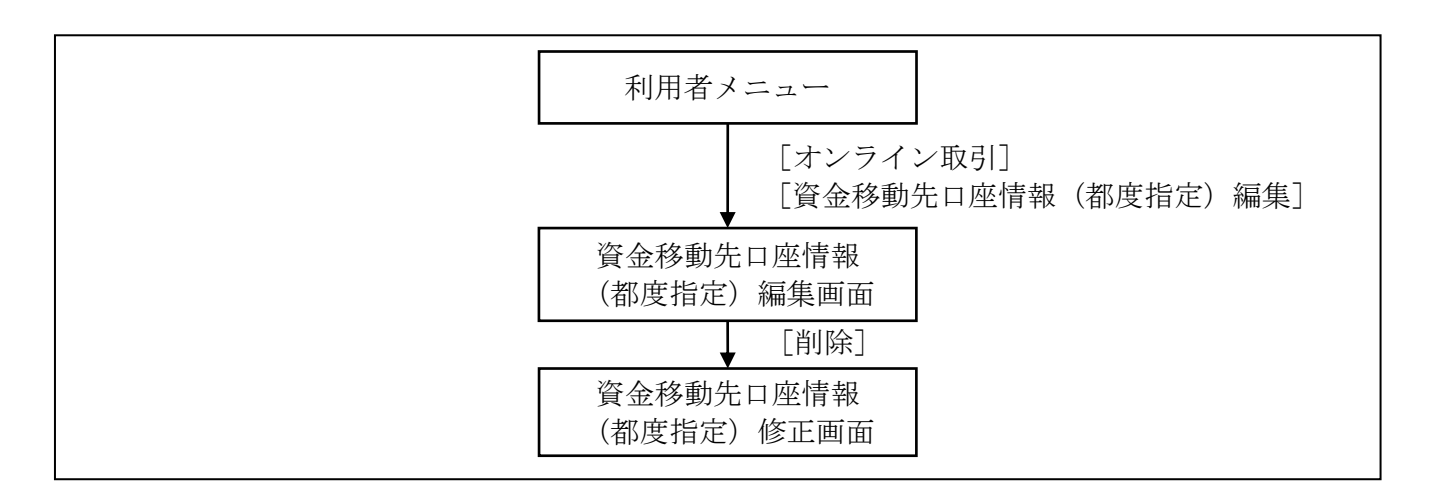

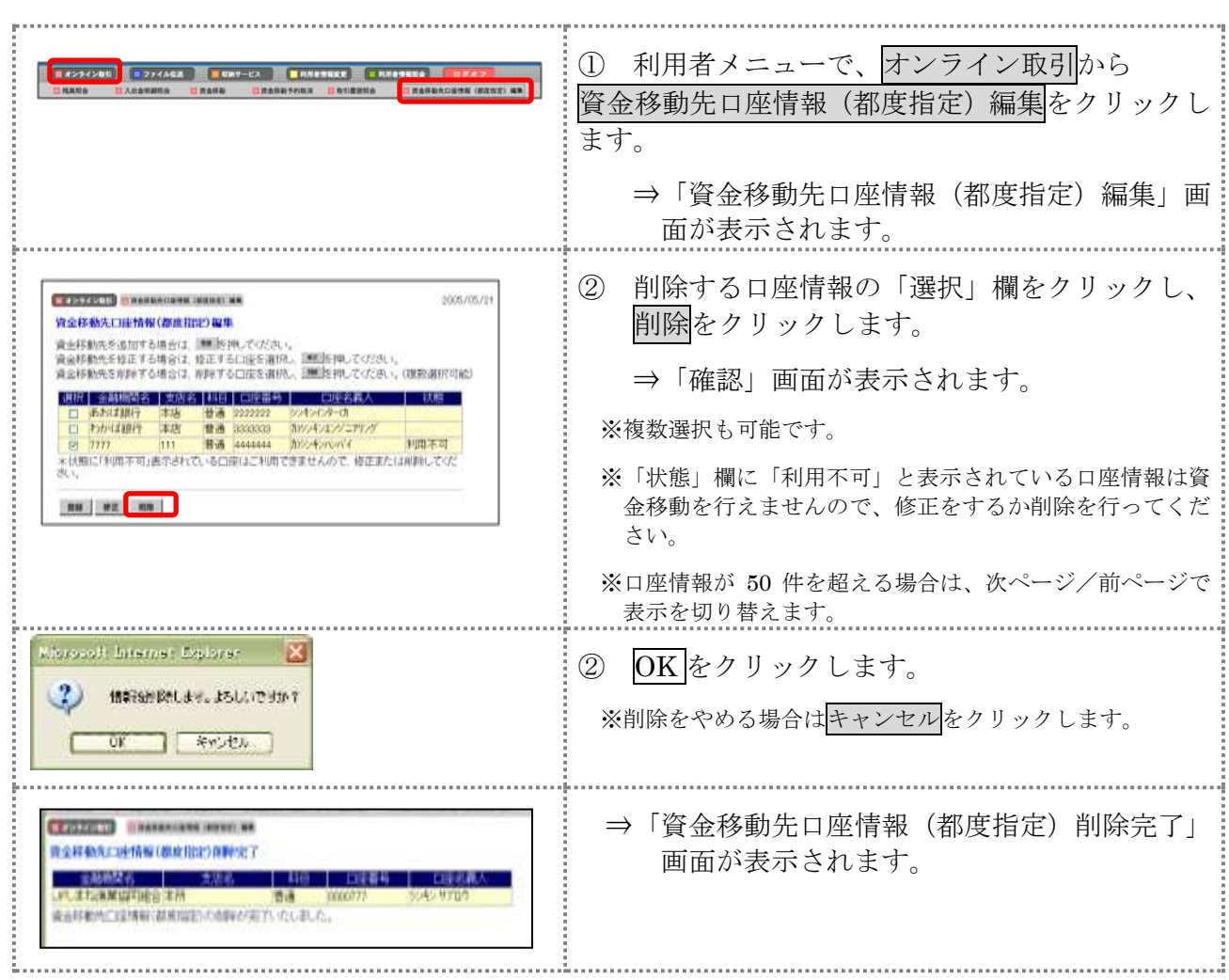

# 第**8**編 税金・各種料金の払込み(ペイジー)

本編では、税金・各種料金の払込み(Pay-easy/ペイジー)の操作について説明します。 代表口座、利用口座から収納機関に対し、税金や各種料金の払込みを行います。 また、払込みの取引履歴を照会することもできます。

● 税金・各種料金を払込む (オンライン方式) 収納機関から送付された払込書もしくは納付書がある場合には、法人 IB サービスの「収納サー ビス」メニューから、国庫金、地方公共団体(以下、地公体という)および民間企業の収納機関へ の払込みを行います。この方式のことを「オンライン方式」と言います。

● 税金・各種料金を払込む (情報リンク方式) 各収納機関ホームページ(Webサイト)で支払内容の確認を行った後、支払方法として当金庫 の法人 IB サービスを選択いただき、払込みを行います。この方式のことを「情報リンク方式」と 言います。

● 払込み履歴を照会する 各種払込み内容の照会(週単位指定/月単位指定/日付指定)を行います。1ケ月前までの払込 み履歴が照会できます。

# 1章 税金・各種料金を払込む(オンライン方式)

## 1.1 請求確認情報を入力する

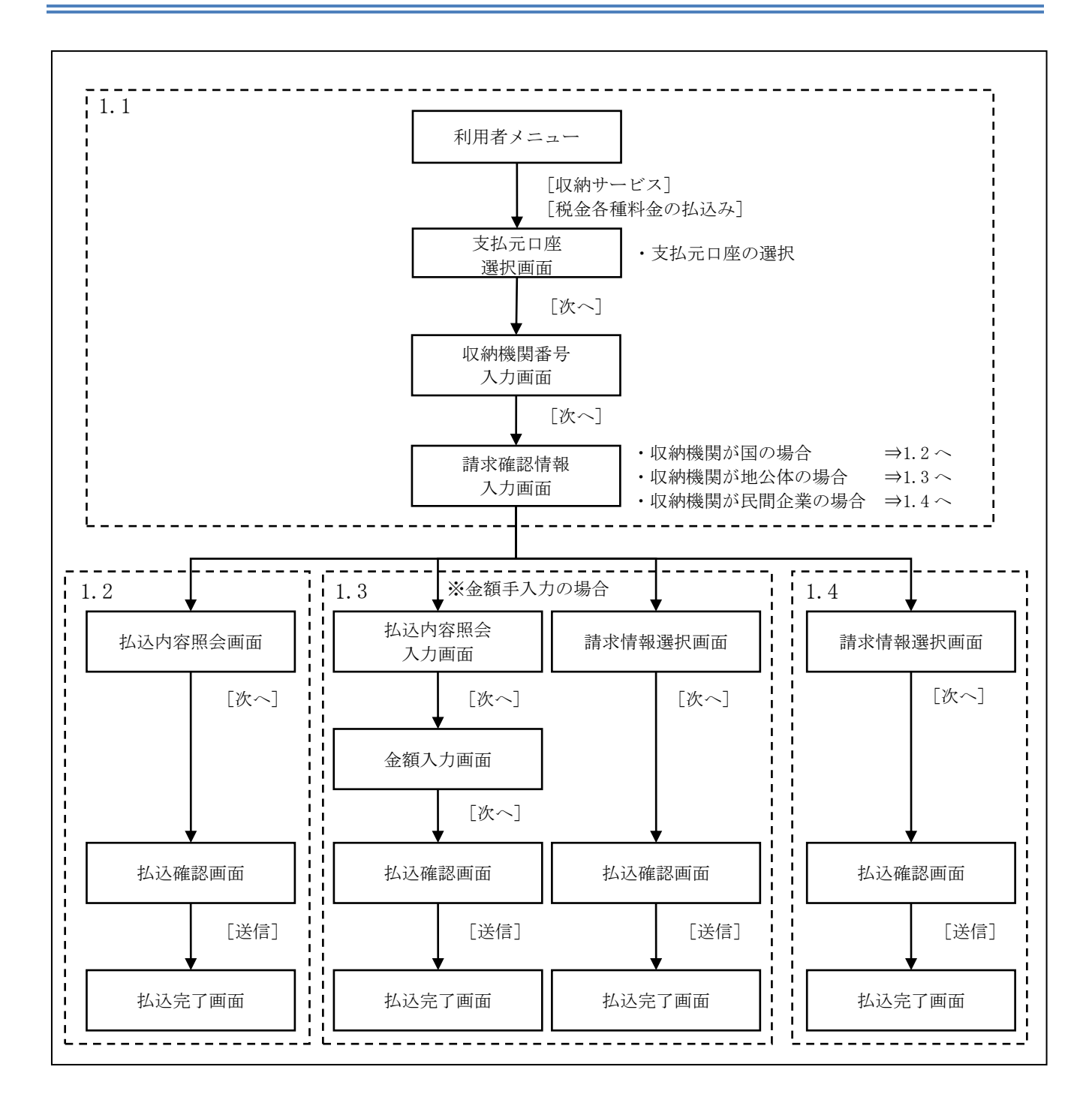

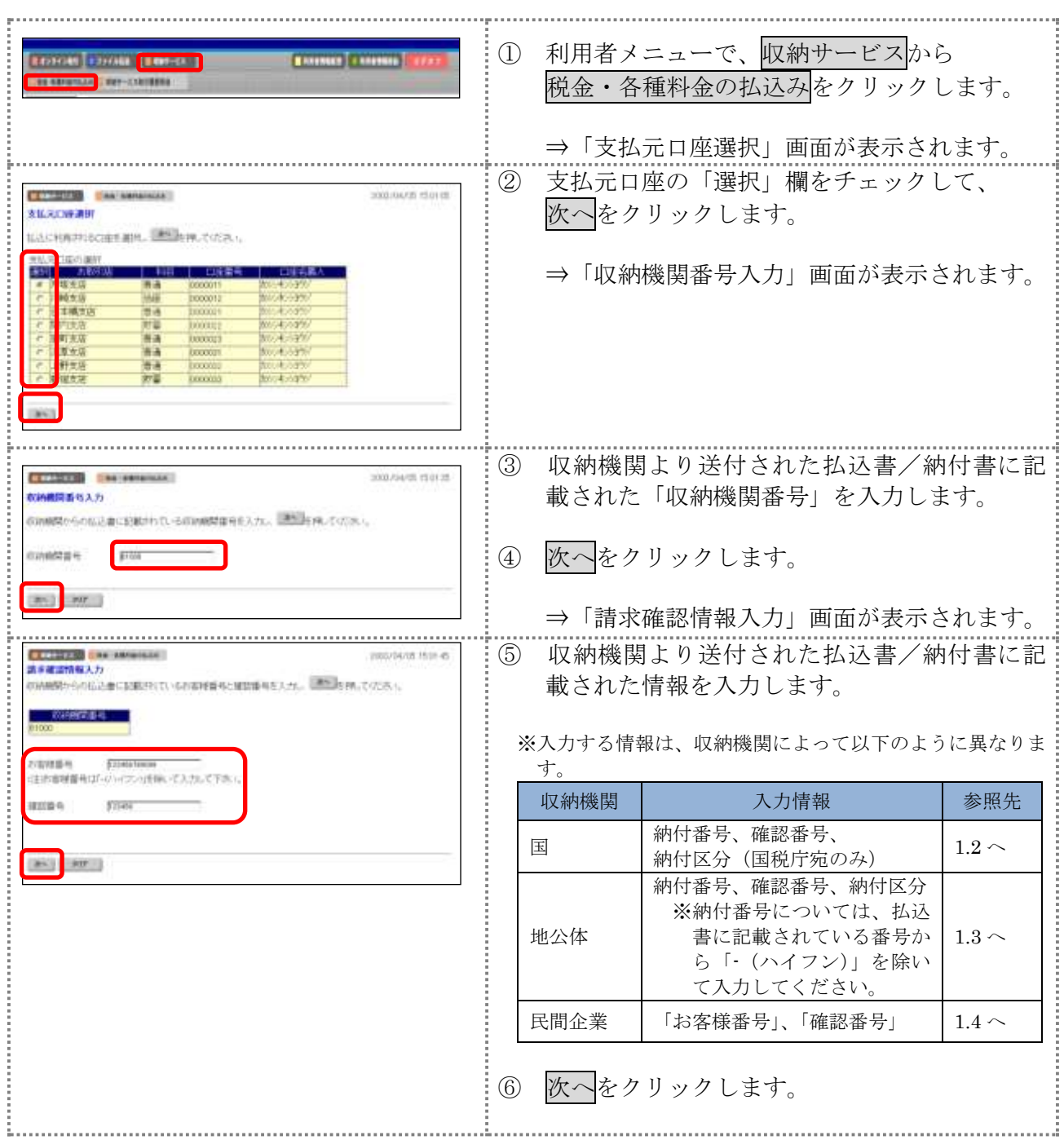

## 1.2 収納機関が国の場合

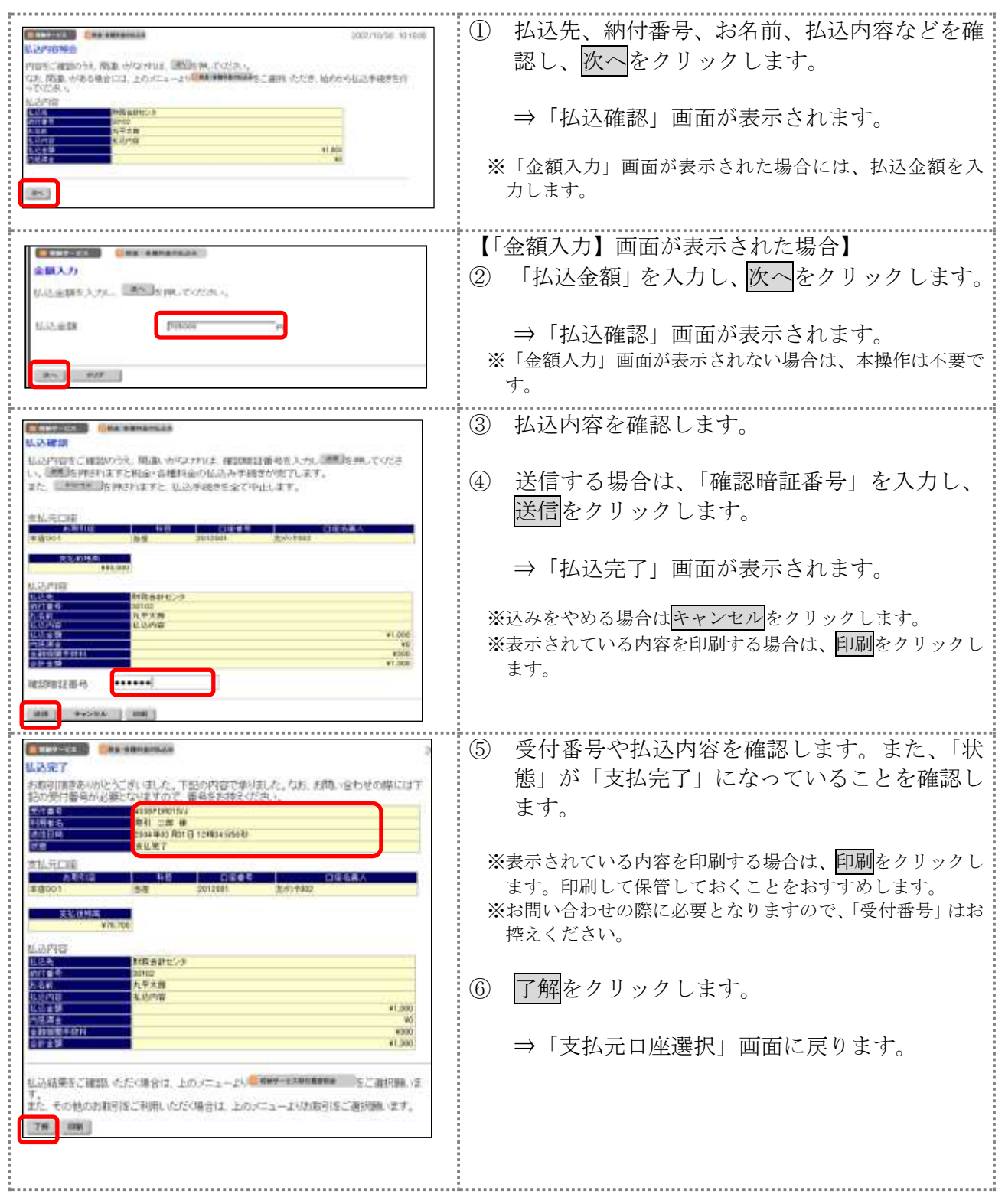

## 1.3 収納機関が地方公共団体の場合

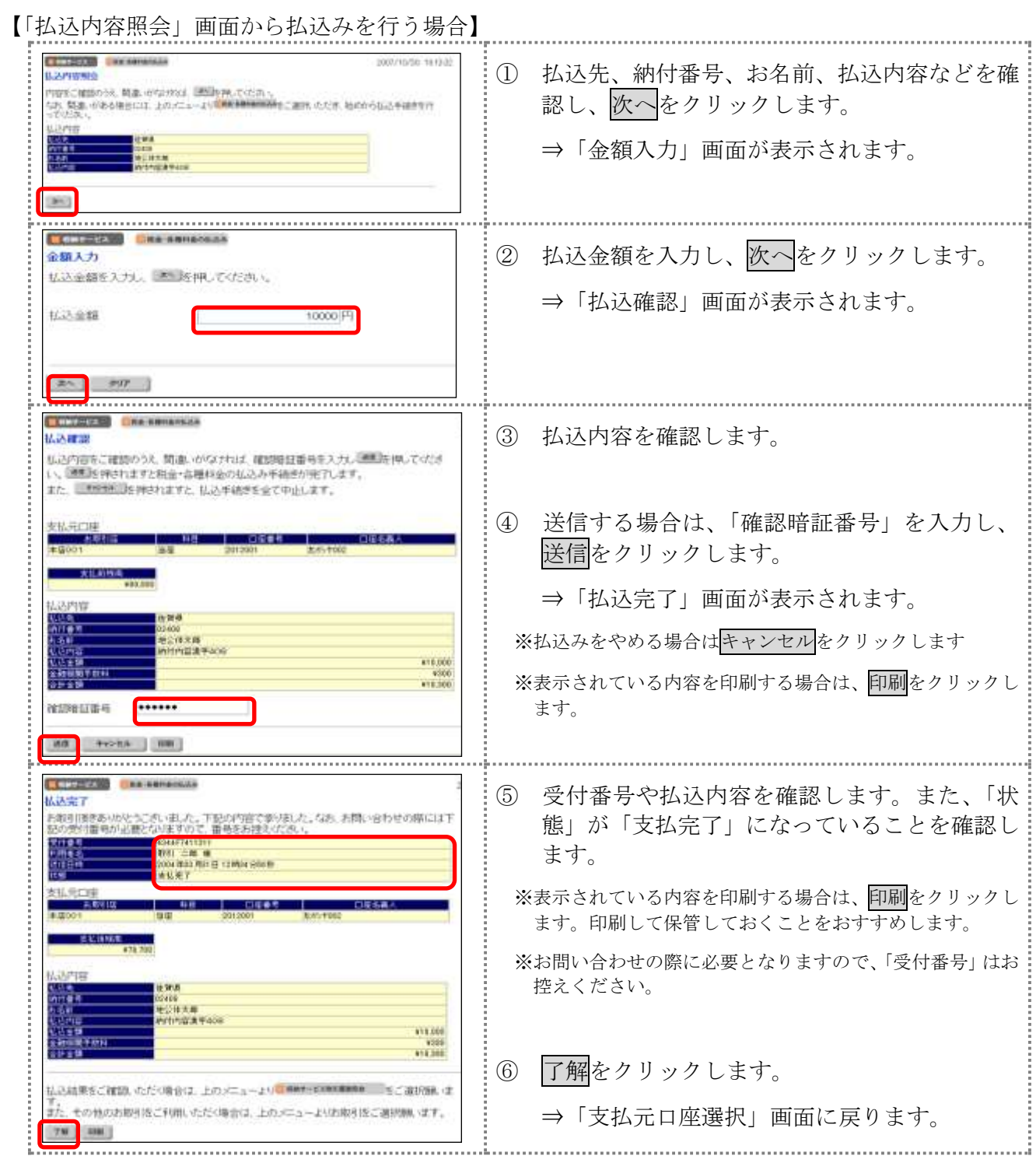

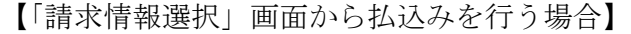

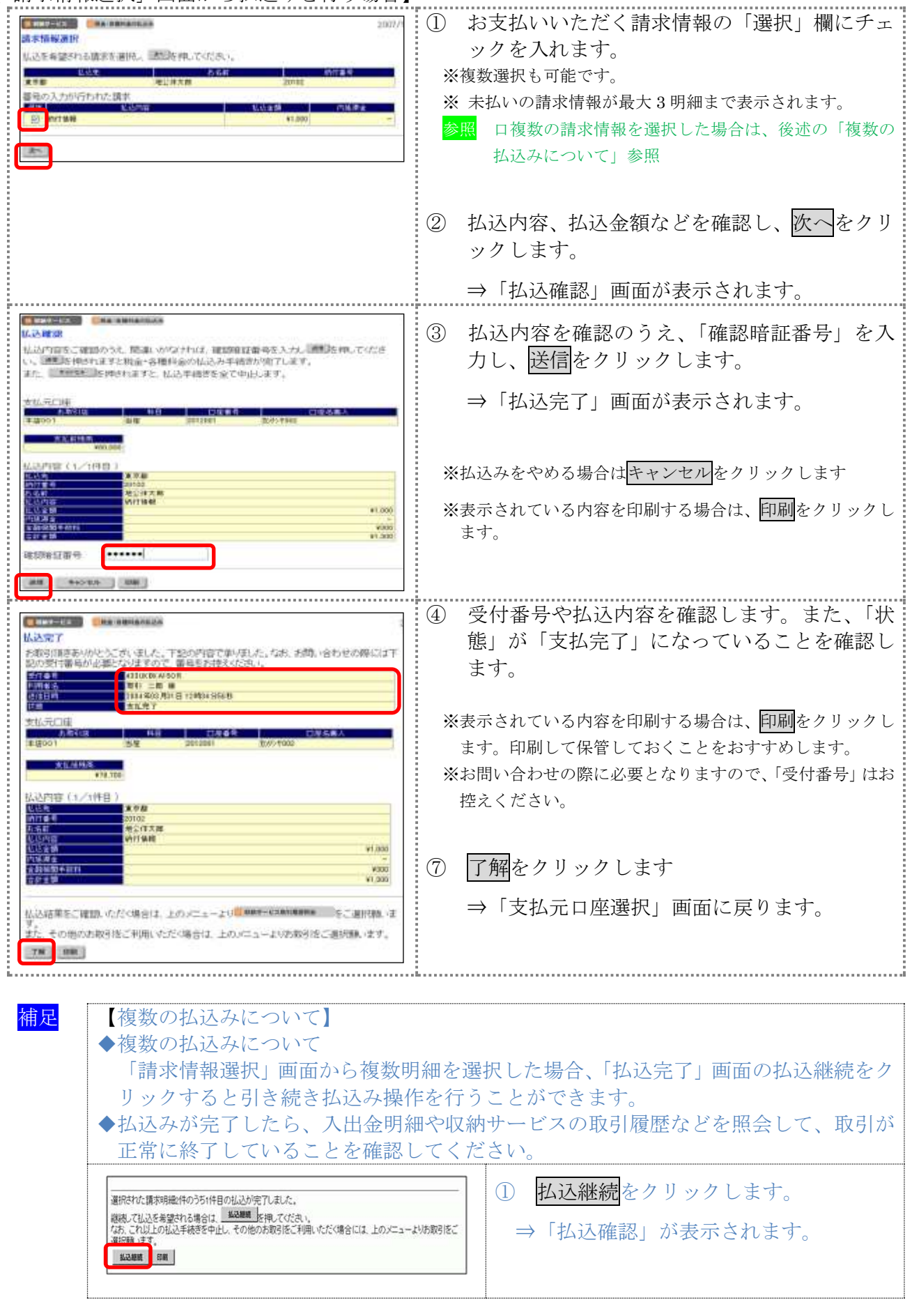

## 1.4 収納機関が民間企業の場合

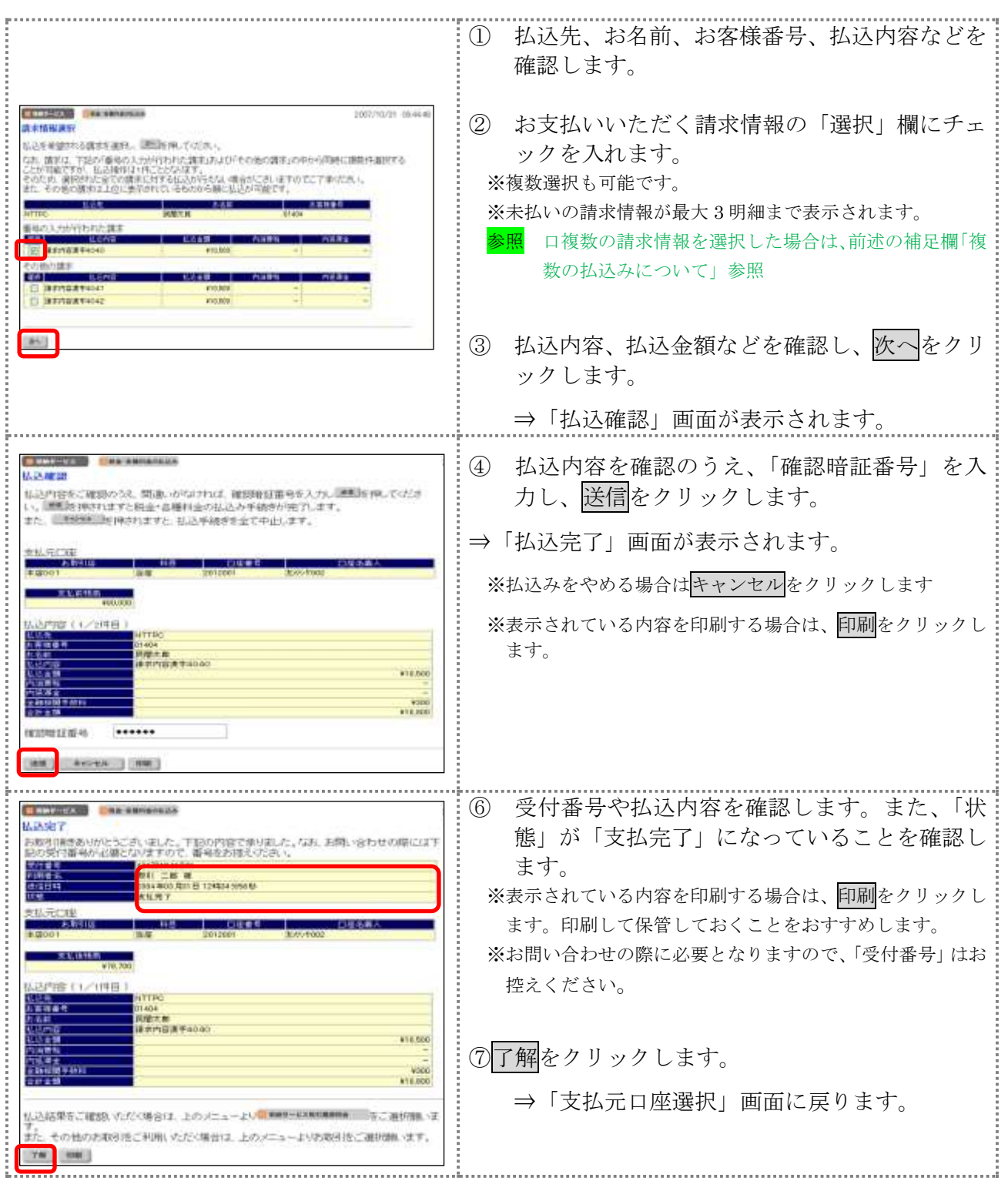

# 2章 税金・各種料金を払込む(情報リンク方式)

各収納機関ホームページで支払内容の確認を行った後、支払方法として当金庫の法人 IB サービス を選択いただき、払込みを行います。

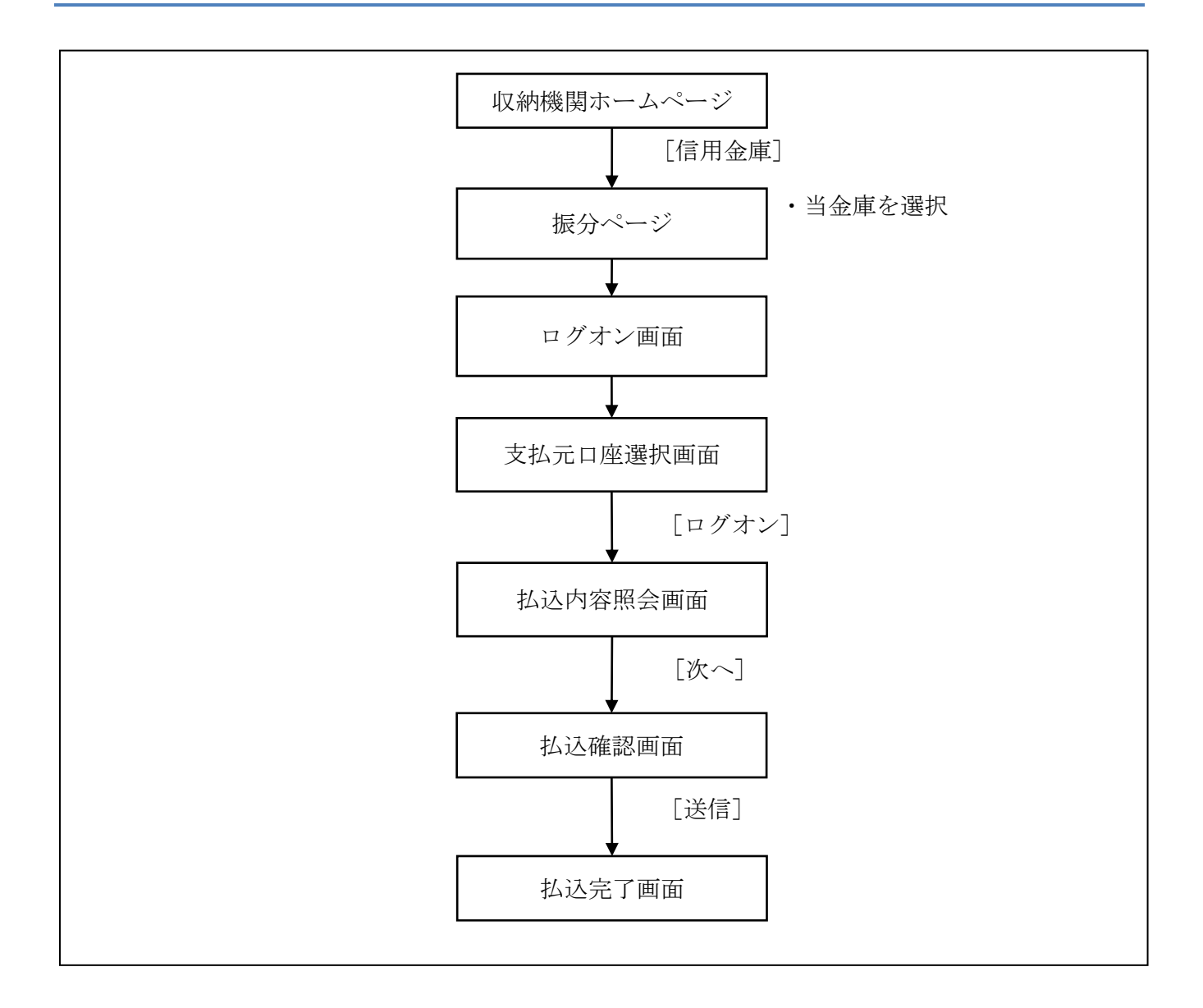

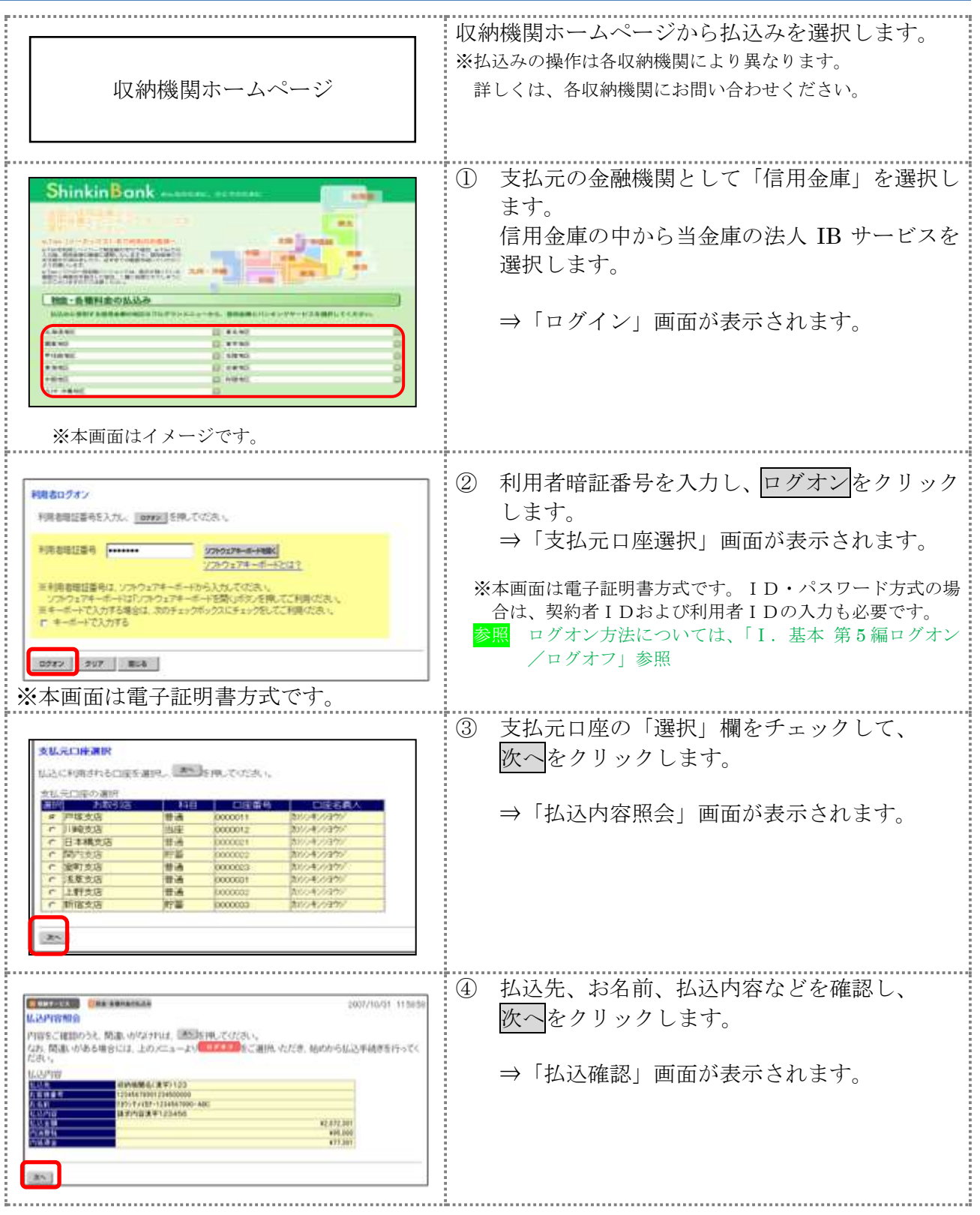

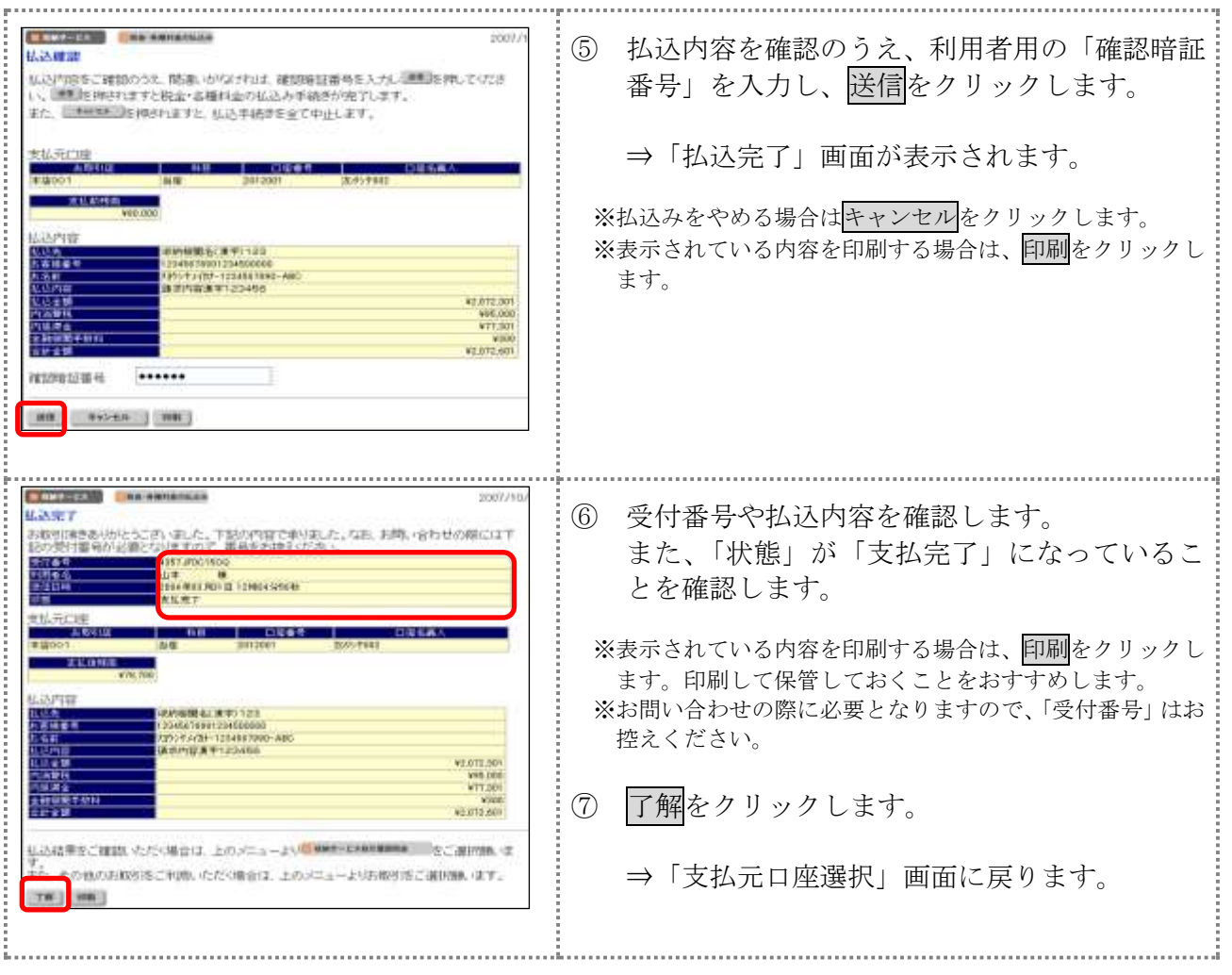

# 3章 払込み履歴を照会する

収納機関への払込みの取引履歴を照会します。

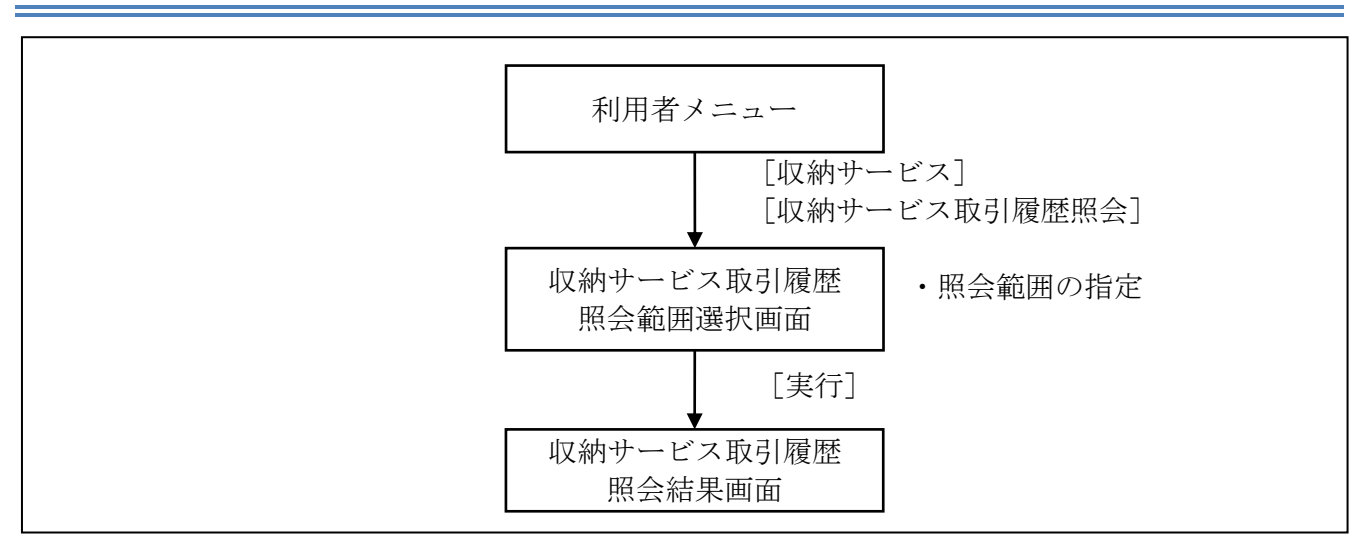

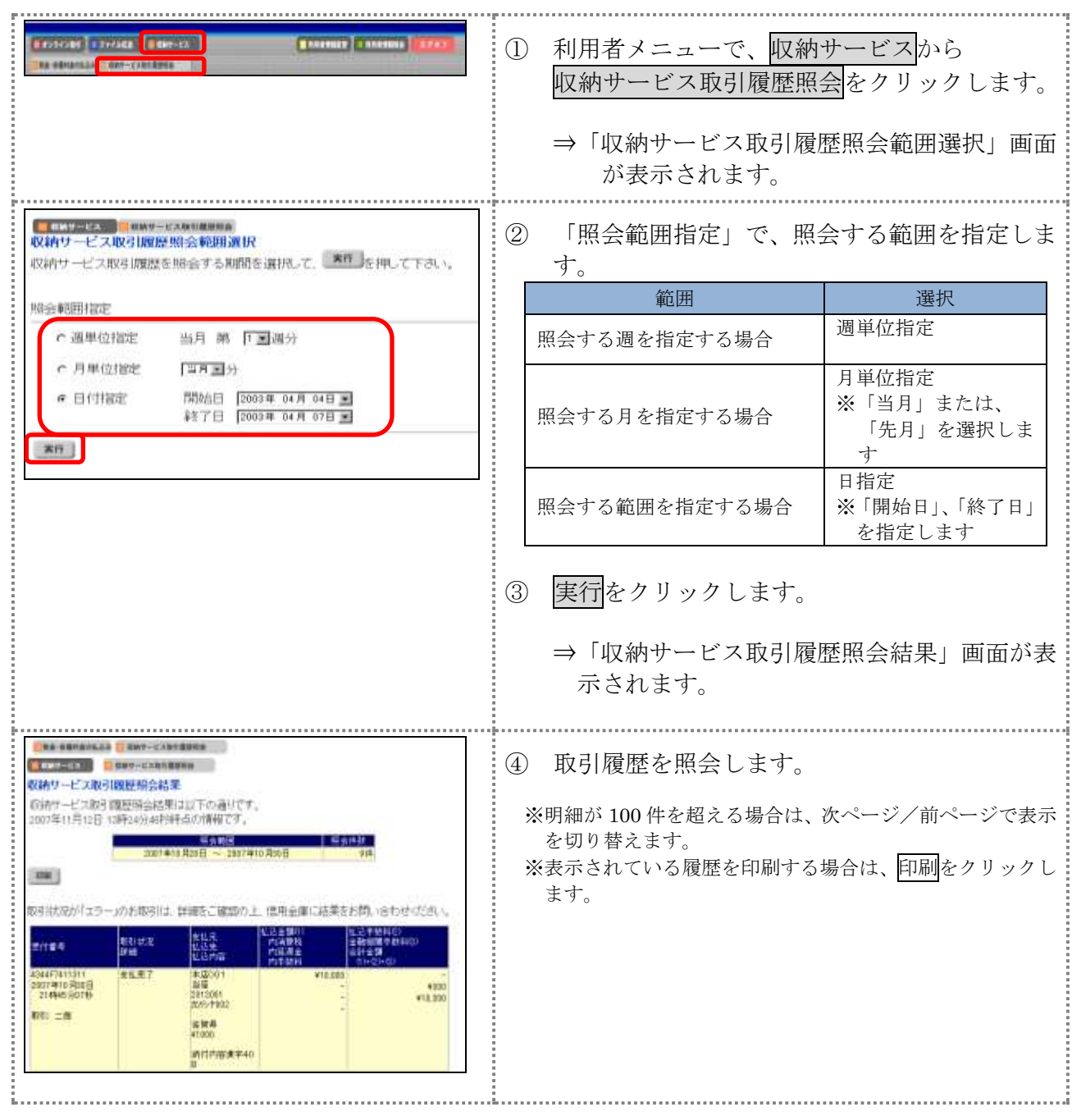